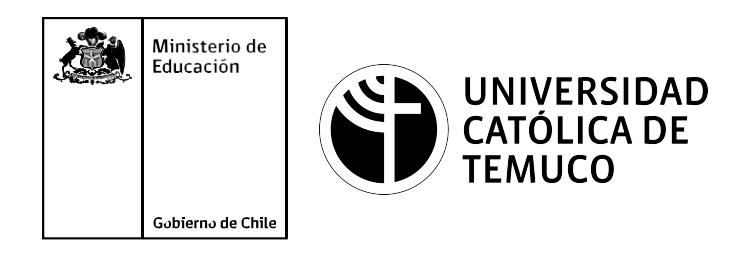

# **Configuración de interfaces, perfiles de usuarios y recursos compartidos**

**Módulo 7: Mantenimiento y actualización de software en redes de área local**

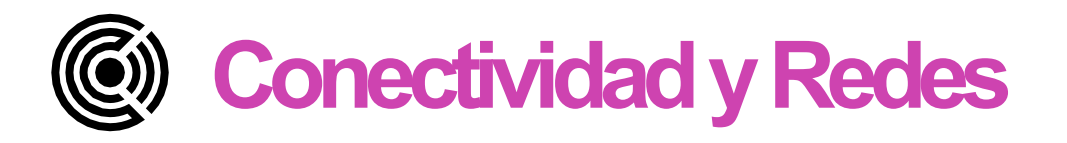

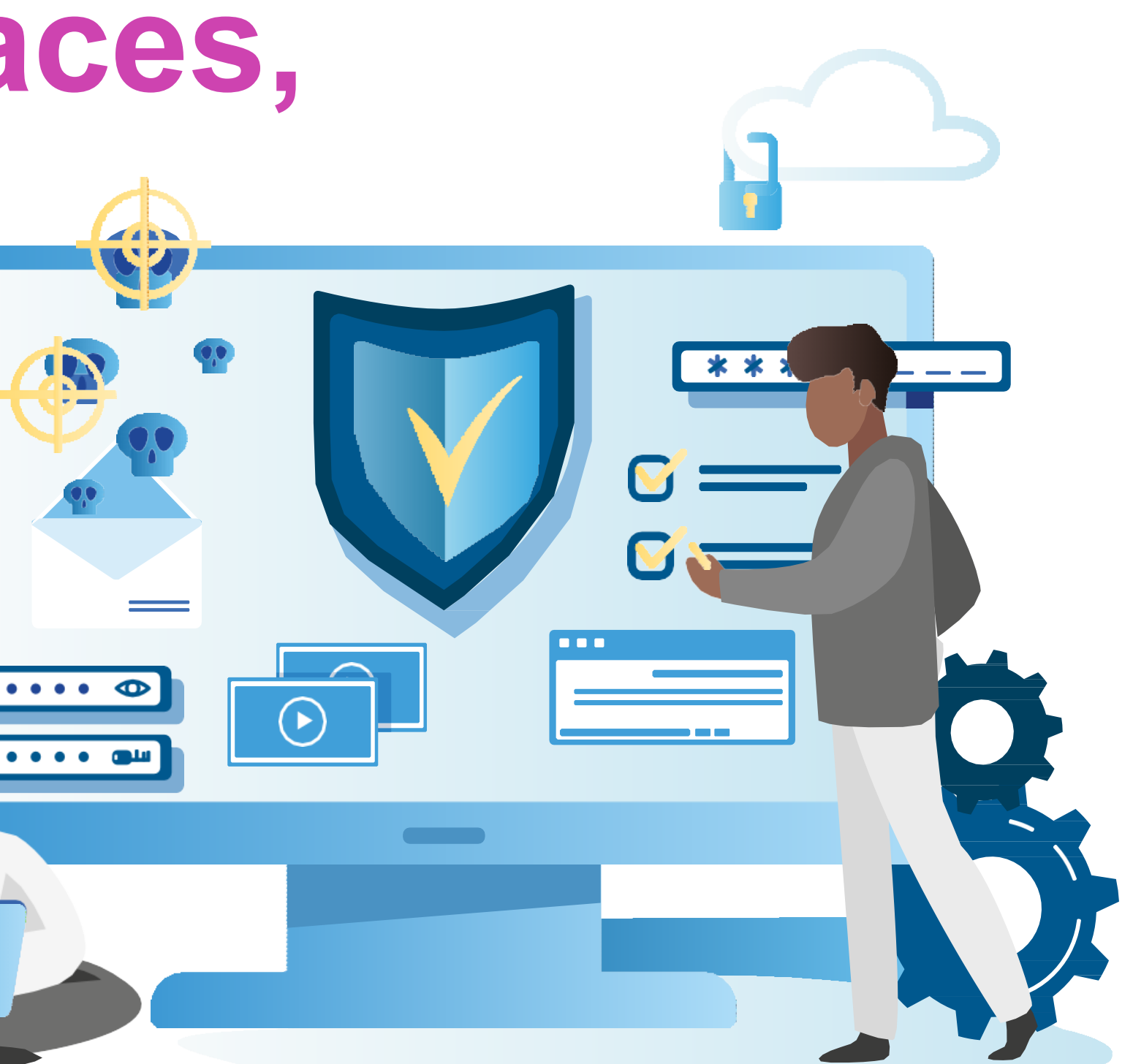

Módulo  $\boldsymbol{\sim}$ 

Módulo <u>(လ</u> **OA9** Mantener y actualizar el hardware de los computadores personales y de comunicación, basándose en un cronograma de trabajo, de adcuerdo a las especificaciones técnicas del equipo. Módulo  $\overline{\phantom{a}}$ **OA10** Mantener actualizado el software de productividad y programas utilitarios en un equipo personal, de acuerdo a los requerimientos de los usuarios. Módulo  $\infty$ **OA6** Aplicar procedimientos de recuperación de fallas y realizar copias de respaldo de los servidores, manteniendo la integridad de la información. Módulo  $\overline{O}$ No esta asociado a Objetivos de Aprendizaje de la Especialidad (OAE), sino a Genéricos. No obstante, puede asociarse a un OAE como estrategia didáctica. **OA1** Leer y utilizar técnicamente proyectos de conectividad y redes, considerando planos o diagramas de una red de área local (red LAN), basándose en los modelos TCP/IP y OSI. **OA3** Instalar y mantener cableados estructurados, incluyendo fibra óptica, utilizados en la construcción de redes, basándose en las especificaciones técnicas correspondientes. **OA7** Instalar y configurar una red inalámbrica según tecnologías y protocolos establecidos. **OA2** Instalar y configurar sistemas operativos en computadores personales con el fin de incorporarlos a una red LAN, cumpliendo con los estándares de calidad y seguridad establecidos. **OA11** Armar y configurar un equipo personal, basándose en manuales de instalación, utilizando las herramientas apropiadas y respetando las normas de seguridad establecidos. **OA8** Aplicar herramientas de software que permitan obtener servicios de intranet e internet de manera eficiente. **OA4** Realizar pruebas de conexión y señales en equipos y redes, optimizando el rendimiento de la red y utilizando instrumentos de medición y certificación de

calidad de la señal, considerando las especificaciones técnicas.

Módulo

<u>LQ</u>

**OA5** Aplicar métodos de seguridad informática para mitigar amenazas en una red LAN, aplicando técnicas como filtrado de tráfico, listas de control de acceso u otras.

## **Objetivos de Aprendizaje de la Especialidad**

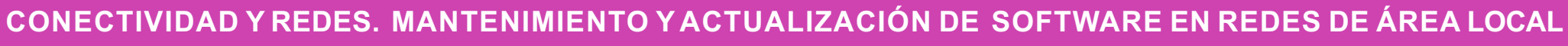

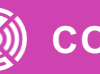

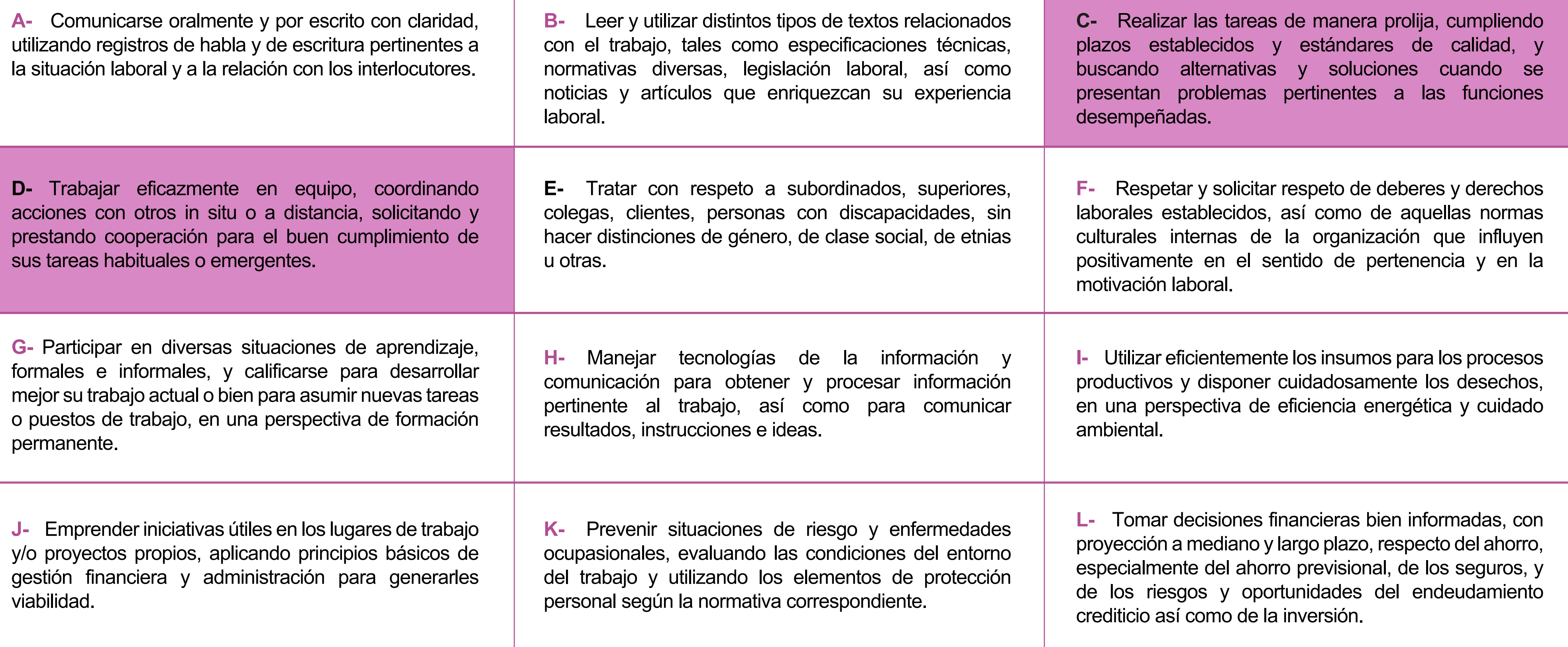

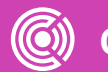

# **Perfil de Egreso – Objetivos de Aprendizaje Genéricos**

### **HABILIDADES APLICACIÓN EN CONTEXTO**

### **5. Trabajo con otros**

1.Trabaja colaborativamente en actividades y funciones coordinándose con otros en diversoscontextos.

### **6. Autonomía**

1.Se desempeña con autonomía en actividades y funciones especializadas en diversos contextos con supervisión directa.

1.Actúa de acuerdo a las normas y protocolos que guían su desempeño y reconoce el impacto que la calidad de su trabajo tiene sobre el proceso productivo o la entrega de servicios. 2.Responde por cumplimiento de los procedimientos y resultados de sus actividades.

2.Toma decisiones en actividades propias y en aquellas que inciden en el quehacer de otros en contextos conocidos.

3.Comprende y valora los efectos de sus acciones sobre la salud y la vida, la organización, la sociedad y el medio ambiente. 4.Actúa acorde al marco de sus conocimientos. experiencias y alcance de sus actividades y funciones

3.Evalua el proceso y el resultado de sus actividades y funciones de acuerdo a parámetros establecidos para mejorar sus prácticas.

4.Busca oportunidades y redes para el desarrollo de sus capacidades

### **7.Ética yresponsabilidad**

### **1. Información**

1.Analiza y utiliza información de acuerdo a parámetros establecidos para responder a las necesidades propias de sus actividades y funciones.

2.Identifica y analiza información para fundamentar y responder a las necesidades propias de sus actividades.

### **2. Resolución de problemas**

1.Reconoce y previene problemas de acuerdo a parámetros establecidos en contextos conocidos propios de su actividad o funcion.

2.Detecta las causas que originan problemas en contextos conocidos de acuerdo aparámetros establecidos.

3.Aplica soluciones a problemas de acuerdo a parámetros establecidos en contextos conocidos propios de una función.

### **3. Uso de recursos**

1.Selecciona y utiliza materiales, herramientas y equipamiento para responder a una necesidad propia de una actividad o función especializada en contextos conocidos.

2.Organiza y comprueba la disponibilidad de los materiales, herramientas y equipamiento.

3.Identifica y aplica procedimientos y técnicas específicas de una función de acuedo a parámetros establecidos.

### **4. Comunicación**

**4.** Comunica y recibe información relacionada a su actividad o función, a través de medios y soportes adecuados en contextos conocidos.

### **8. Conocimientos**

1.Demuestra conocimientos especificos de su área y de las tendencias de desarrollo para el desempeño de sus actividades y funciones.

### **CONOCIMIENTO**

### **Marco de CualificacionesTécnico Profesional (MCTP) Nivel3 y su relación con los OAG**

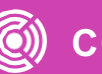

### **Metodología seleccionada**

**Demostración guiada** 

Esta presentación te servirá para avanzar paso a paso en el desarrollo de la actividad propuesta.

**7.2.** Configura software de productividad programas utilitarios propietario o de libre distribución, cumpliendo con las indicaciones y procedimientos técnicos de administración establecidos por el proveedor y la organización en donde opera, considerando la configuración según, el sistema operativo y las características físicas del computador en el cual se desarrollaran los cambios.

### **Aprendizaje Esperado**

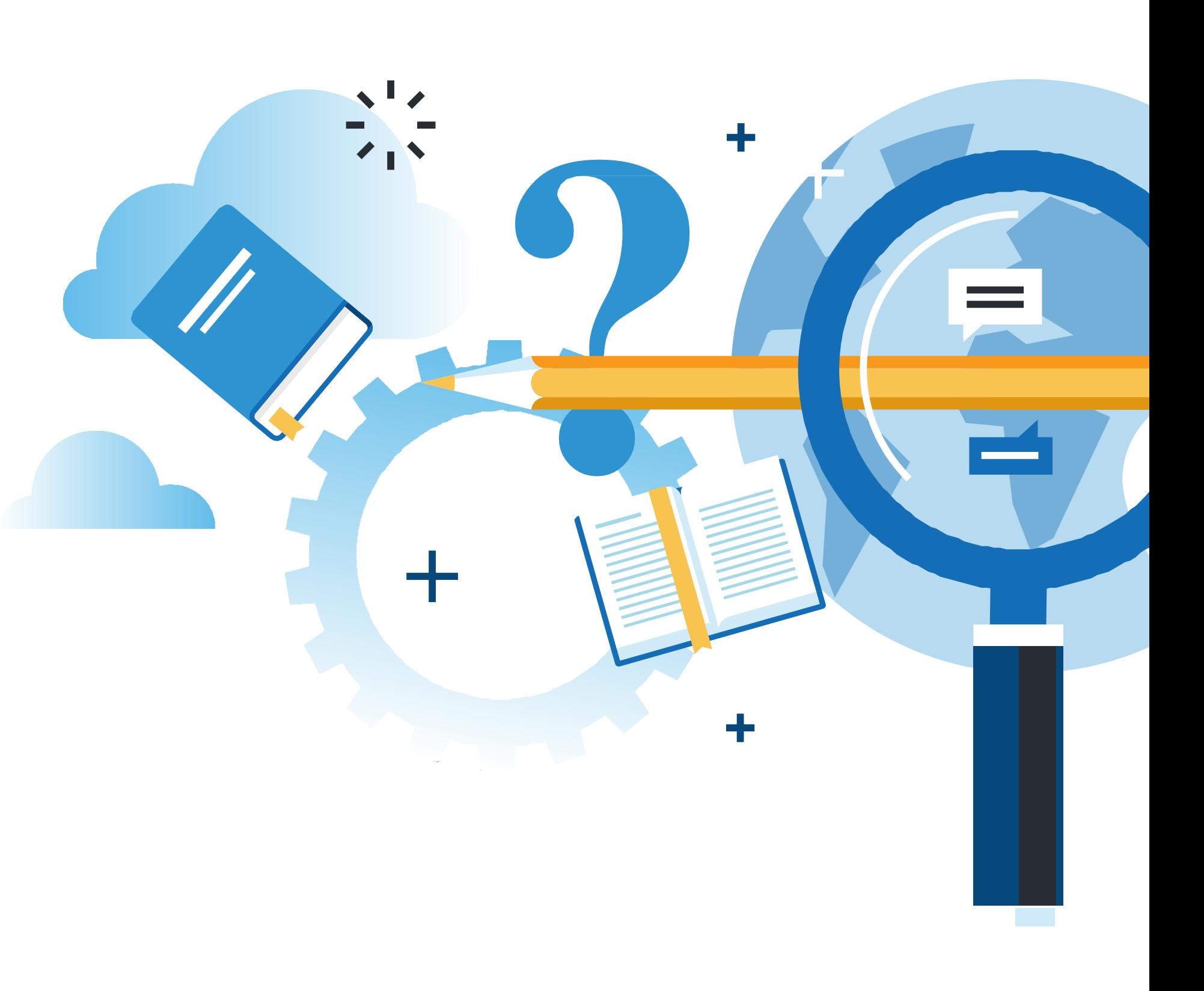

### **¿Qué vamos a lograr con esta actividad para llegar al Aprendizaje Esperado (AE)?**

Identificar características y procedimientos para configurar interfaces, recursos compartidos y perfiles de usuarios en Windows y Linux

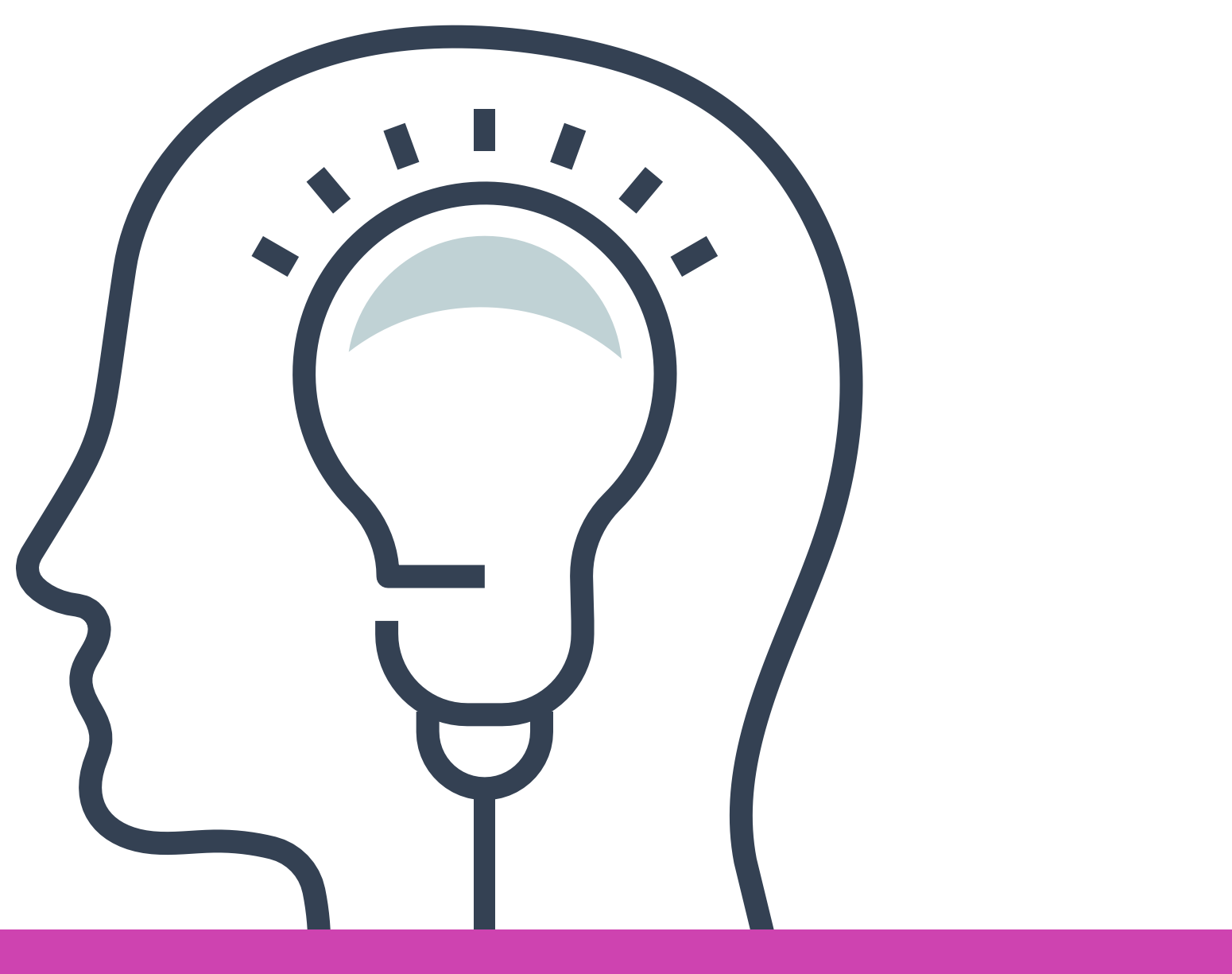

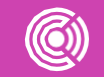

### **Respondamos estas preguntas**

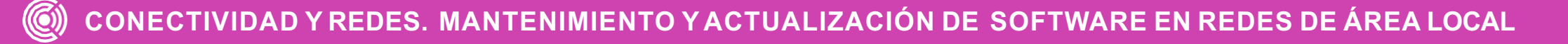

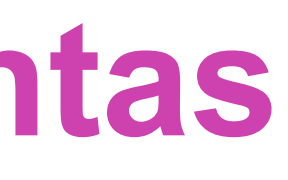

¿Quiénes nos encontramos en el colegio? **01 02 03** ¿Tenemos todos las mismas funciones? ¿Trabajamos con las mismas herramientas, o son diferentes de acuerdo a nuestras funciones?

### **Interfaz de usuario**

Cuando hablamos de una interfaz de usuario nos referimos al "dónde", es decir, es el entorno en que nos encontramos al momento de acceder al funcionamiento como tal del sistema operativo, o dicho de otra manera, los medios por los que un usuario interactúa con un dispositivo tecnológico.

> *Fuente: https://es.slideshare.net/RamiroEstigarribiaCanese/9interfazde-usuario-en-c*

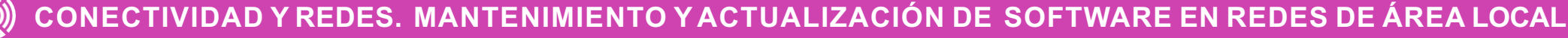

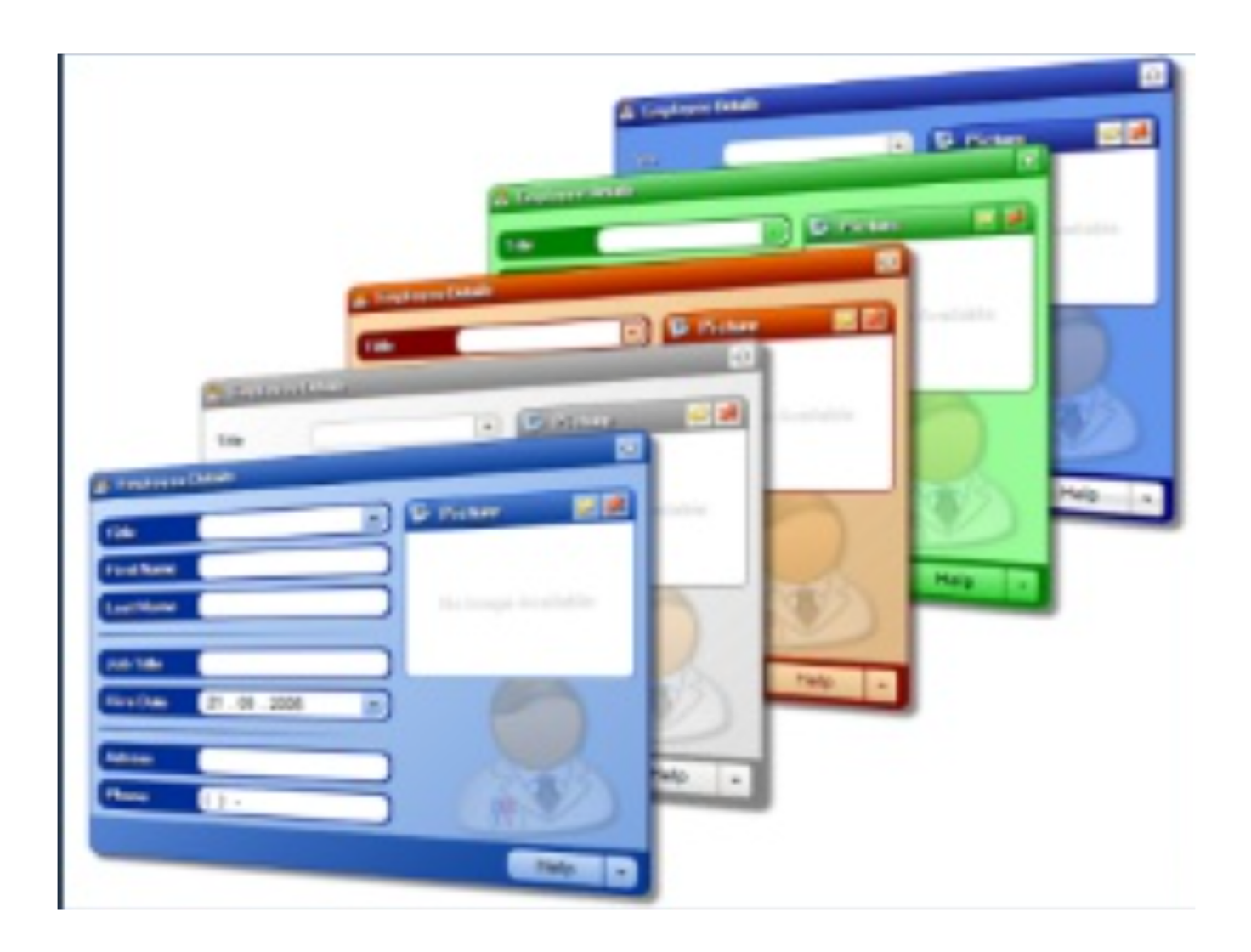

# **Configuración de interfaz según requerimientos de organizaciones**

- La configuración de interfaz de usuario puede variar según la organización, ya que se pueden omitir algunas acciones que puede realizar el usuario según su perfil.
- **Por ejemplo:** Los usuarios administradores tienen acceso a modificar el fondo de pantalla del equipo, instalar impresoras compartidas en red, crear unidades de discos compartidos, etc.
- En cambio los usuarios de las otras áreas de una organización, solo pueden utilizar funciones básicas del equipo y no pueden instalar software.

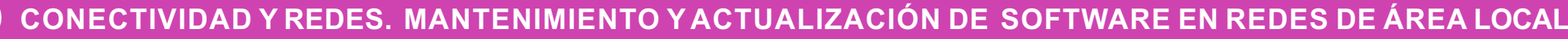

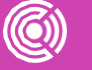

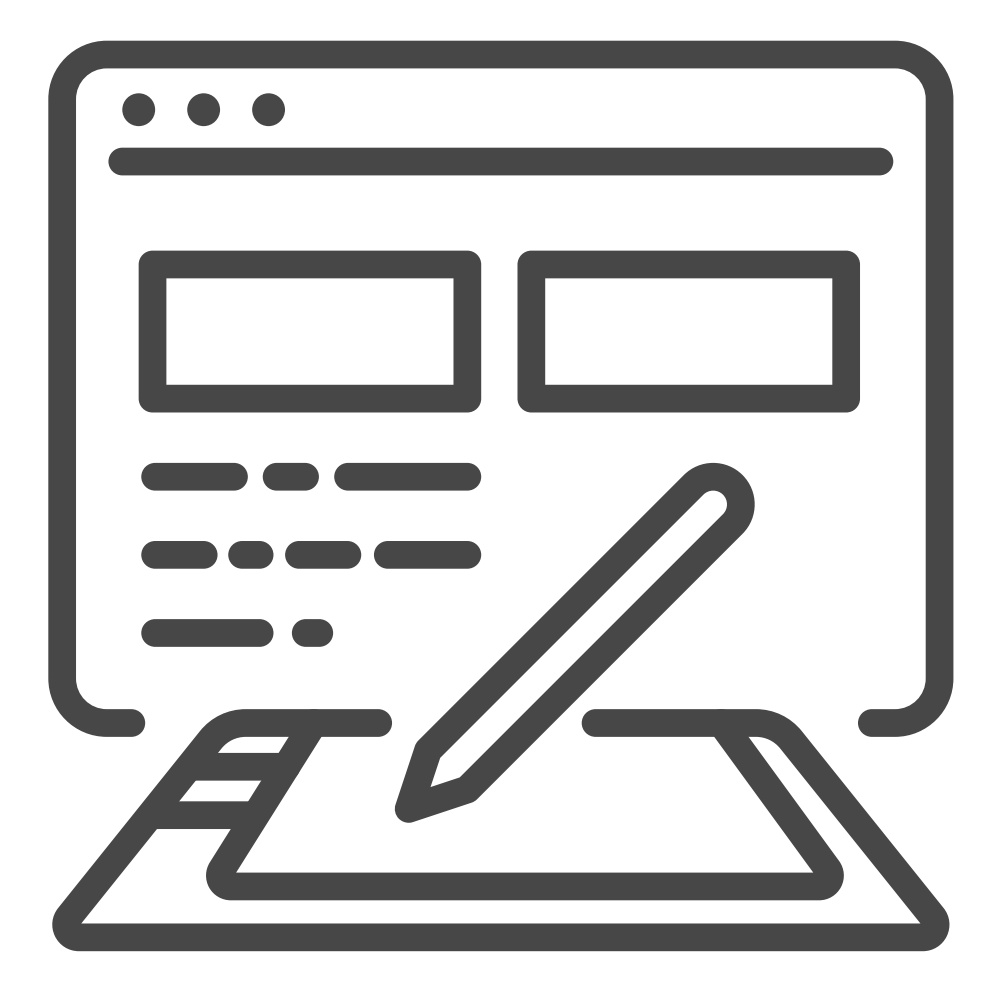

# **Pregunta de reflexión**

¿Cómo se determina una interfaz de usuario? **01**

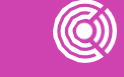

**CONECTIVIDAD Y REDES. MANTENIMIENTO Y ACTUALIZACIÓN DE SOFTWARE EN REDES DE ÁREA LOCAL**

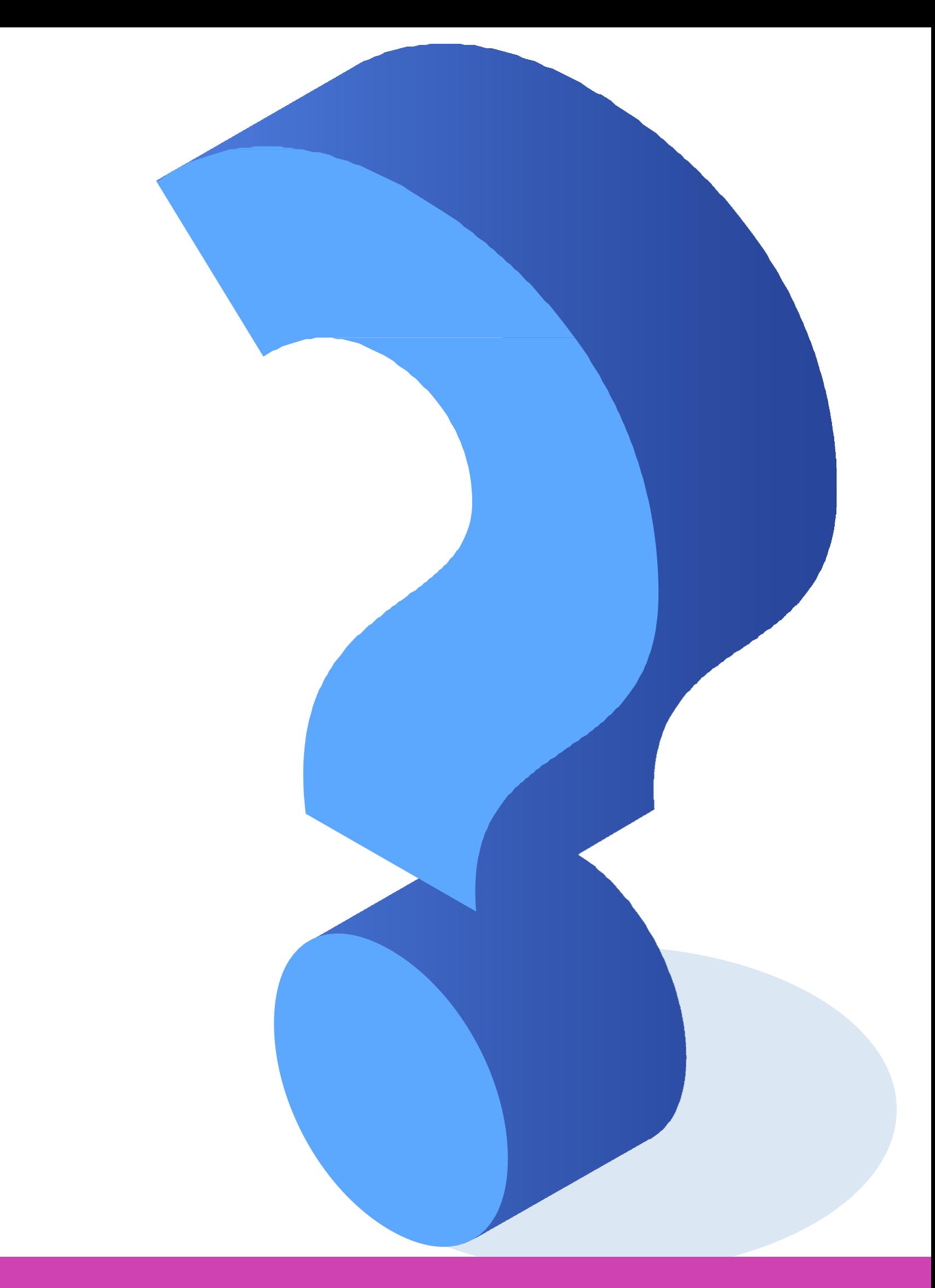

### **¿Qué es un perfil de usuario?**

**01**

● Un perfil de usuario no es lo mismo que una cuenta de usuario que se usa para iniciar en sistemas operativos.

**02**

● Las preferencias de los usuarios se guardan en un perfil de usuario (Entiéndase Directorio o carpeta) que el sistema operativo utiliza para configurar el escritorio cada vez que los usuarios inician sesión.

**03**

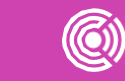

● El perfil de usuario contiene la configuración para fondos de escritorio, protectores de pantalla, configuración de sonido y otras características.

### **Configuración de perfiles de usuario**

La configuración de los perfiles de usuarios varían según el sistema operativo, ya que la administración puede ser de manera centralizada con un sistema operativo administrador (servidor), que administrará a los sistemas operativos clientes, administrando los perfiles según características determinadas por la entidad, ya sea; empresa, universidad, colegio, etc.

**CONECTIVIDAD Y REDES. MANTENIMIENTO Y ACTUALIZACIÓN DE SOFTWARE EN REDES DE ÁREA LOCAL**

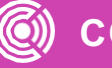

## **Perfiles de usuario en sistemas operativos Windows**

### **Características**

Cada usuario puede tener un perfil asociado a su nombre de usuario que se guarda en su ordenador, (o en el caso de Windows Server, en el mismo servidor), y el usuario o el administrador de sistema pueden definir el entorno de escritorio. Sólo los miembros del grupo administradores pueden cambiar o modificar los perfiles obligatorios.

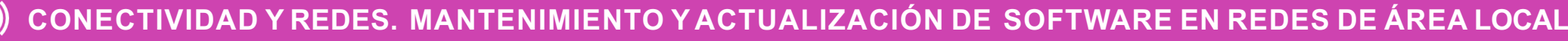

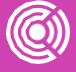

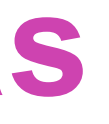

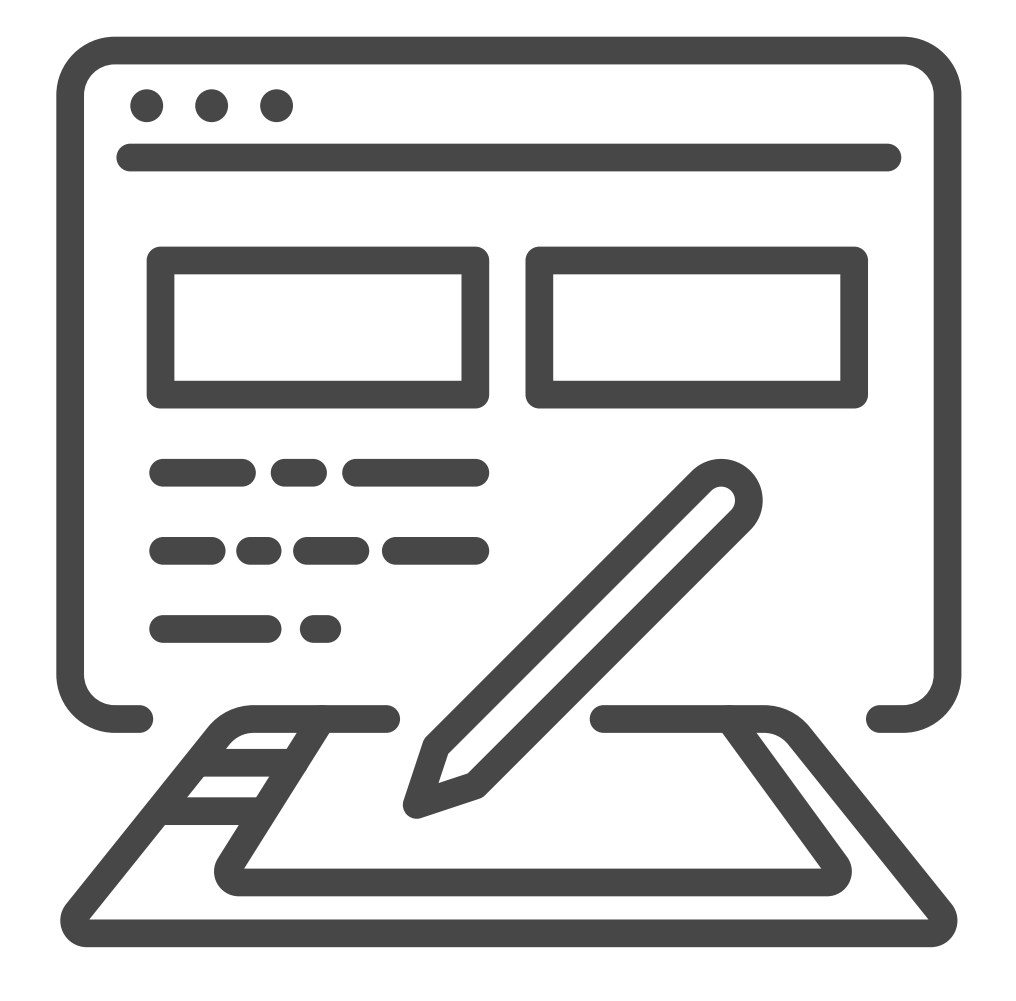

C:\Documents and Settings\All Users

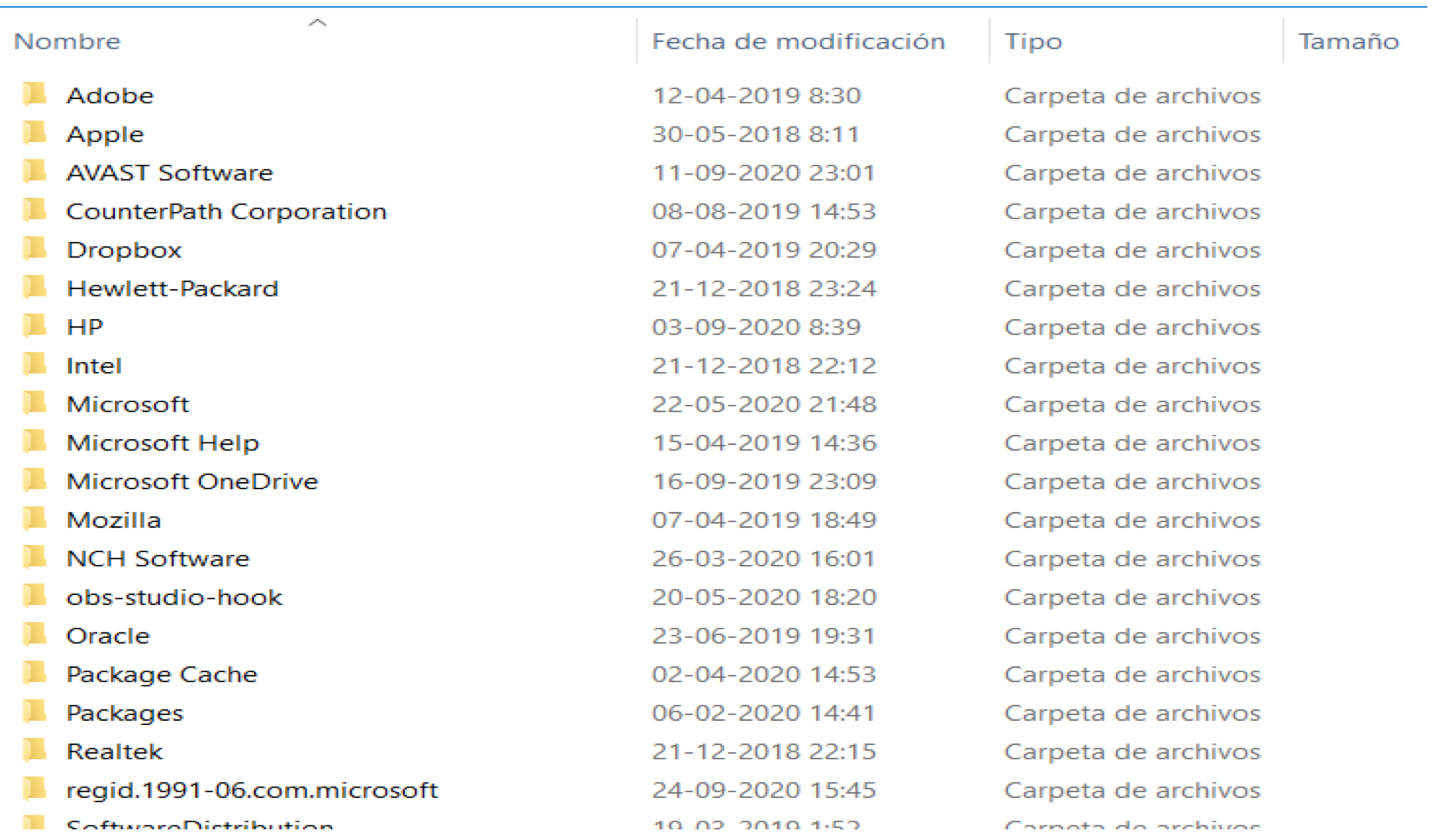

*Imagen: fuente propia*

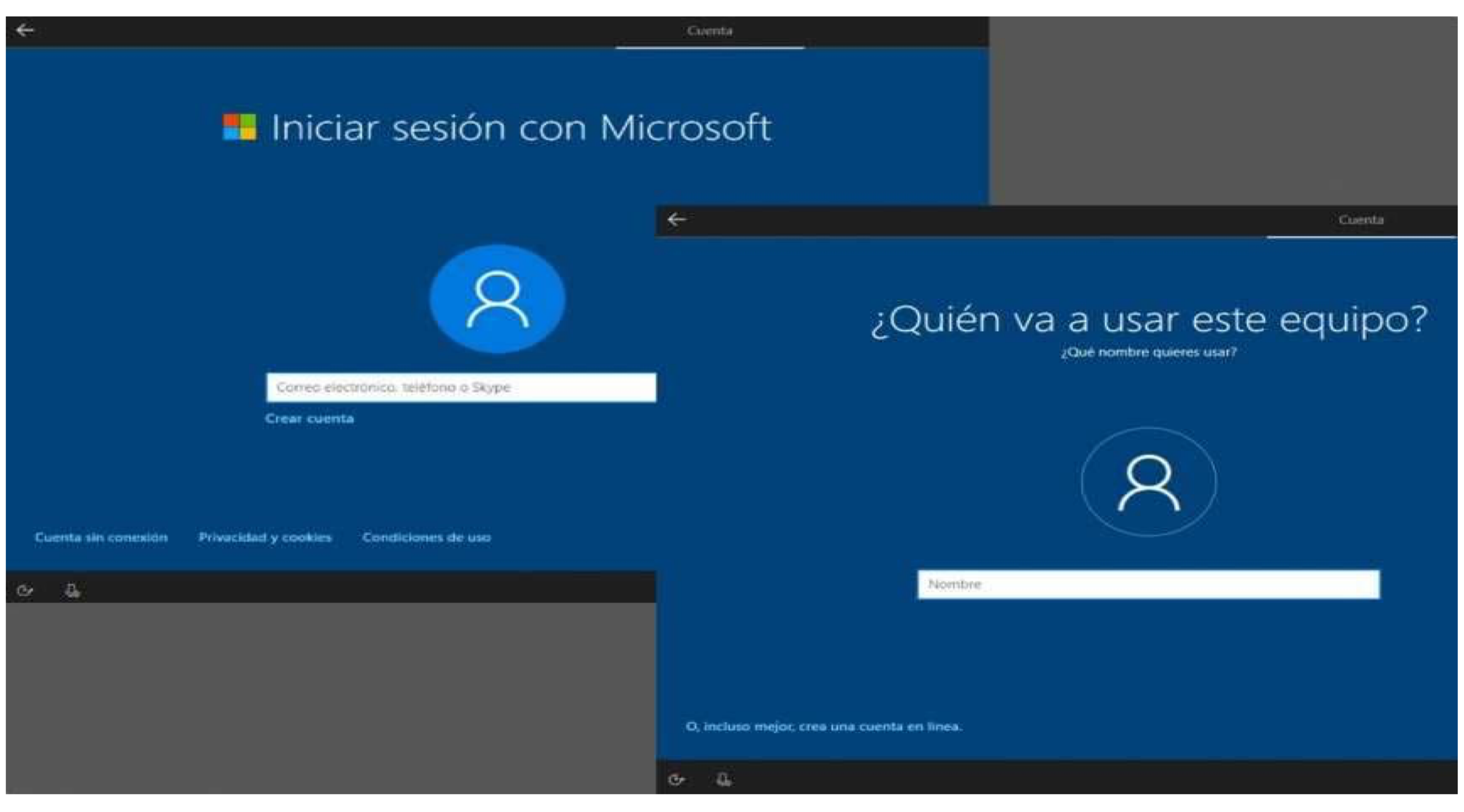

*Imagen: fuente propia*

### **Perfiles de usuario en sistemas operativos Windows**

**01**

● El usuario local, como lo dice su nombre, solo tiene acceso a las aplicaciones propias del equipo de forma local, y no compartidas con otros usuarios en red.

**02**

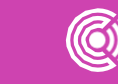

● Perfil de usuario Administrador local: Es el que se encarga de generar control de manera local sobre la configuración del sistema operativo, administración usuarios locales y de software.

# **Pregunta de reflexión**

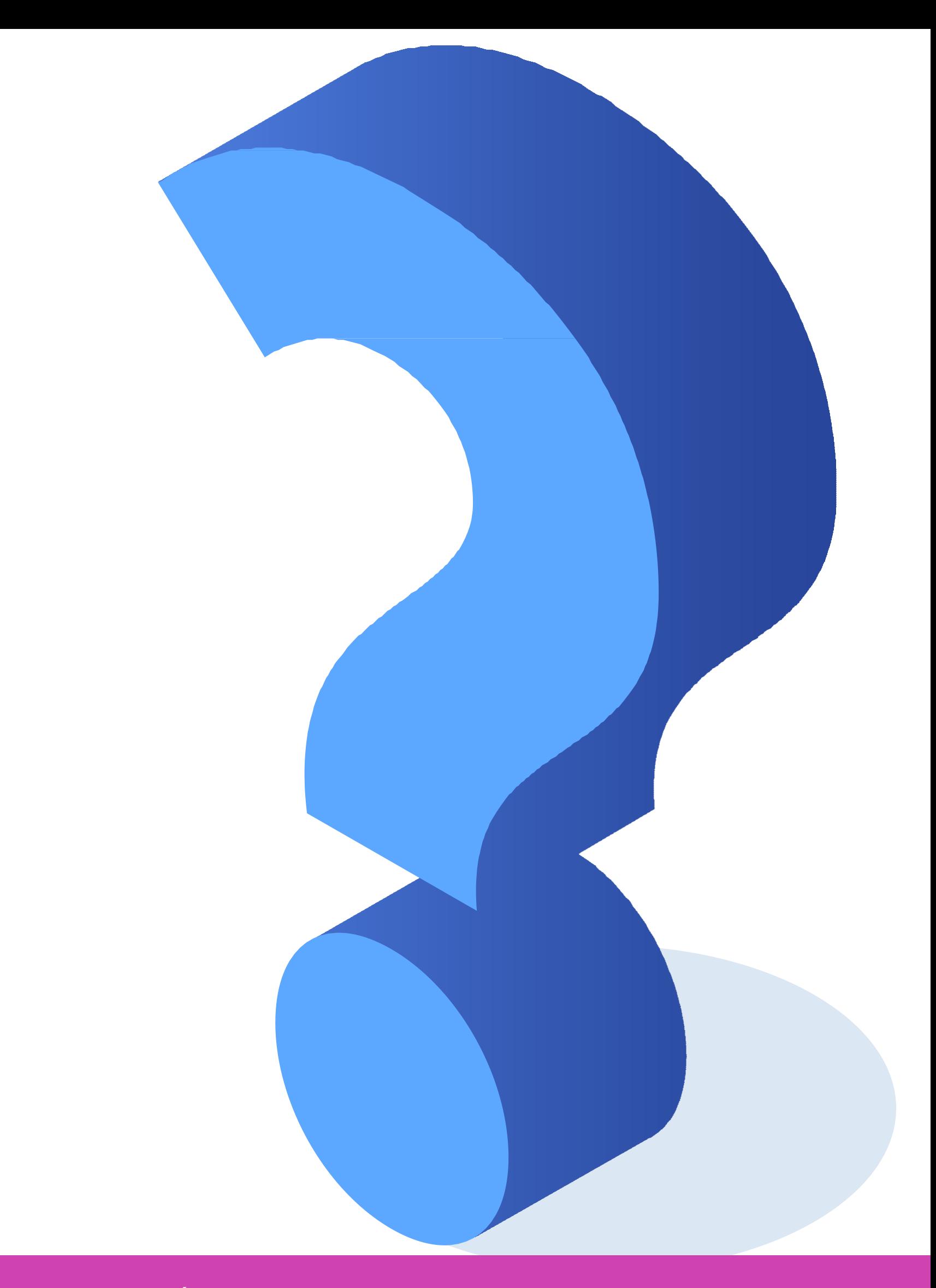

¿Qué se puede hacer con los permisos de usuario administrador local? **01**

**02** ¿Qué se puede hacer con los permisos de usuario local?

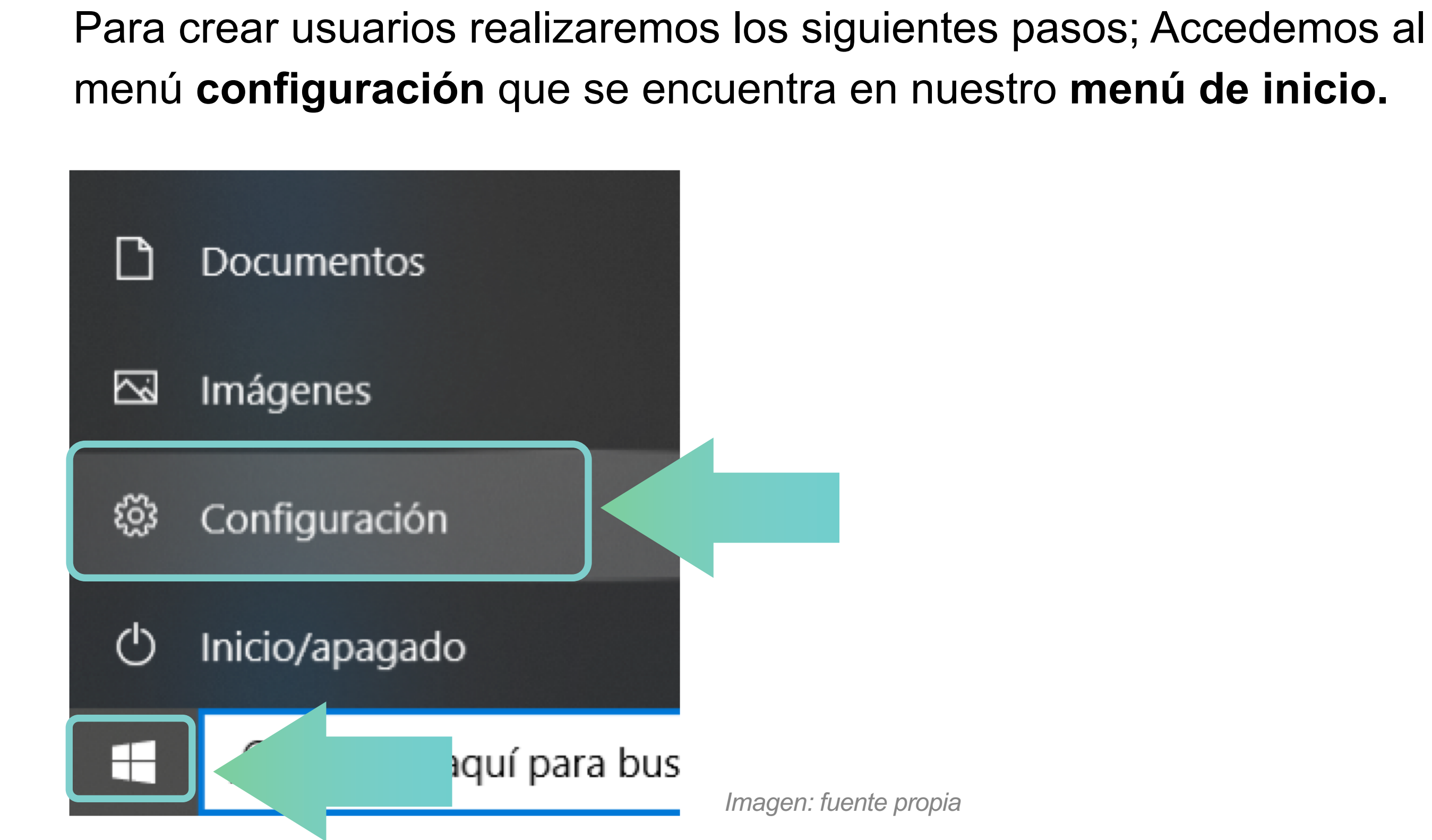

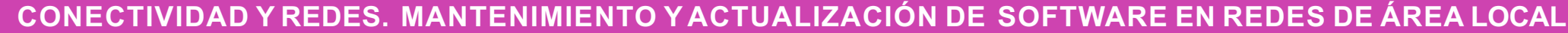

*Imágenes: fuente propia*

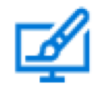

### Personalización Fondo, pantalla de bloqueo, colores

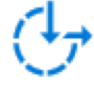

Accesibilidad Narrador, lupa, contraste alto

• Luego accedemos a la configuración, y damos **clic en Cuentas.**

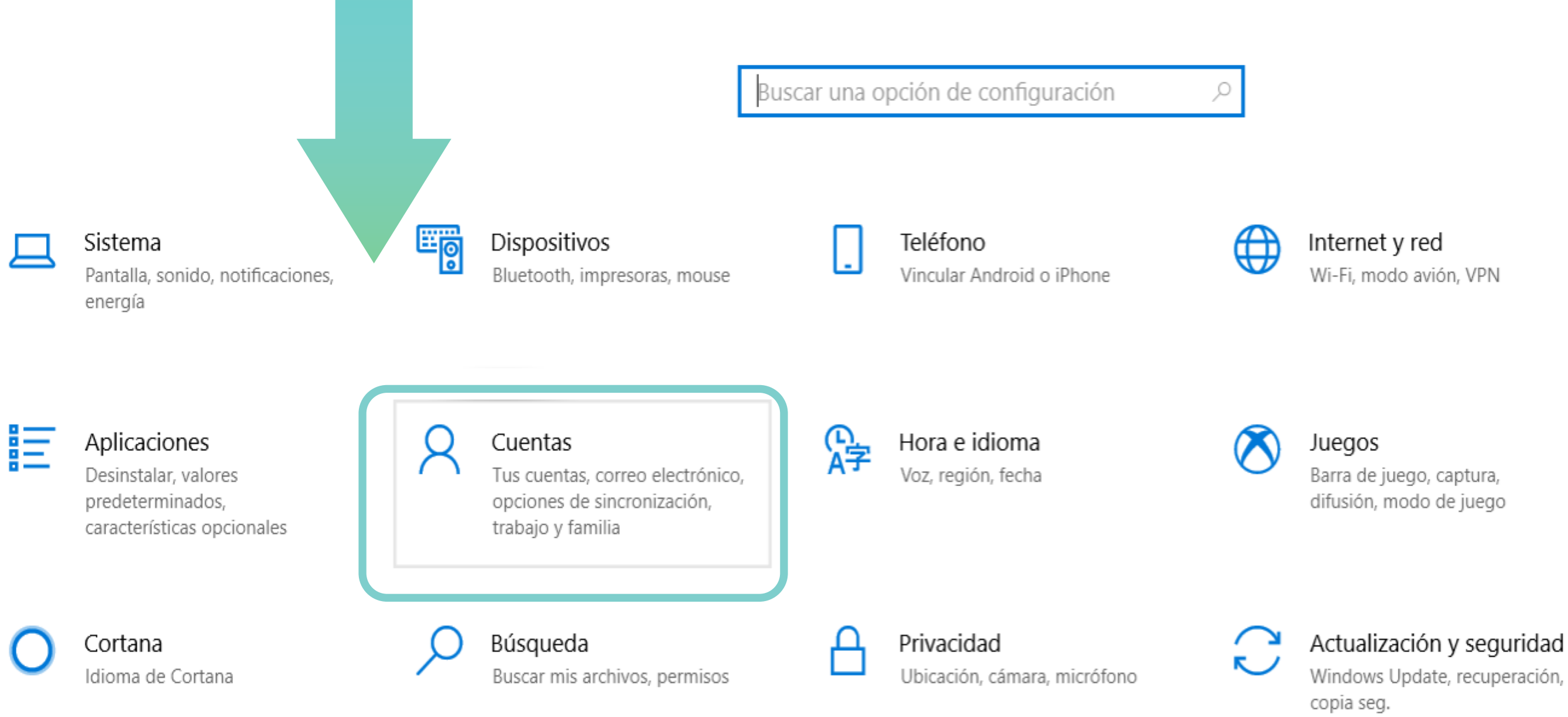

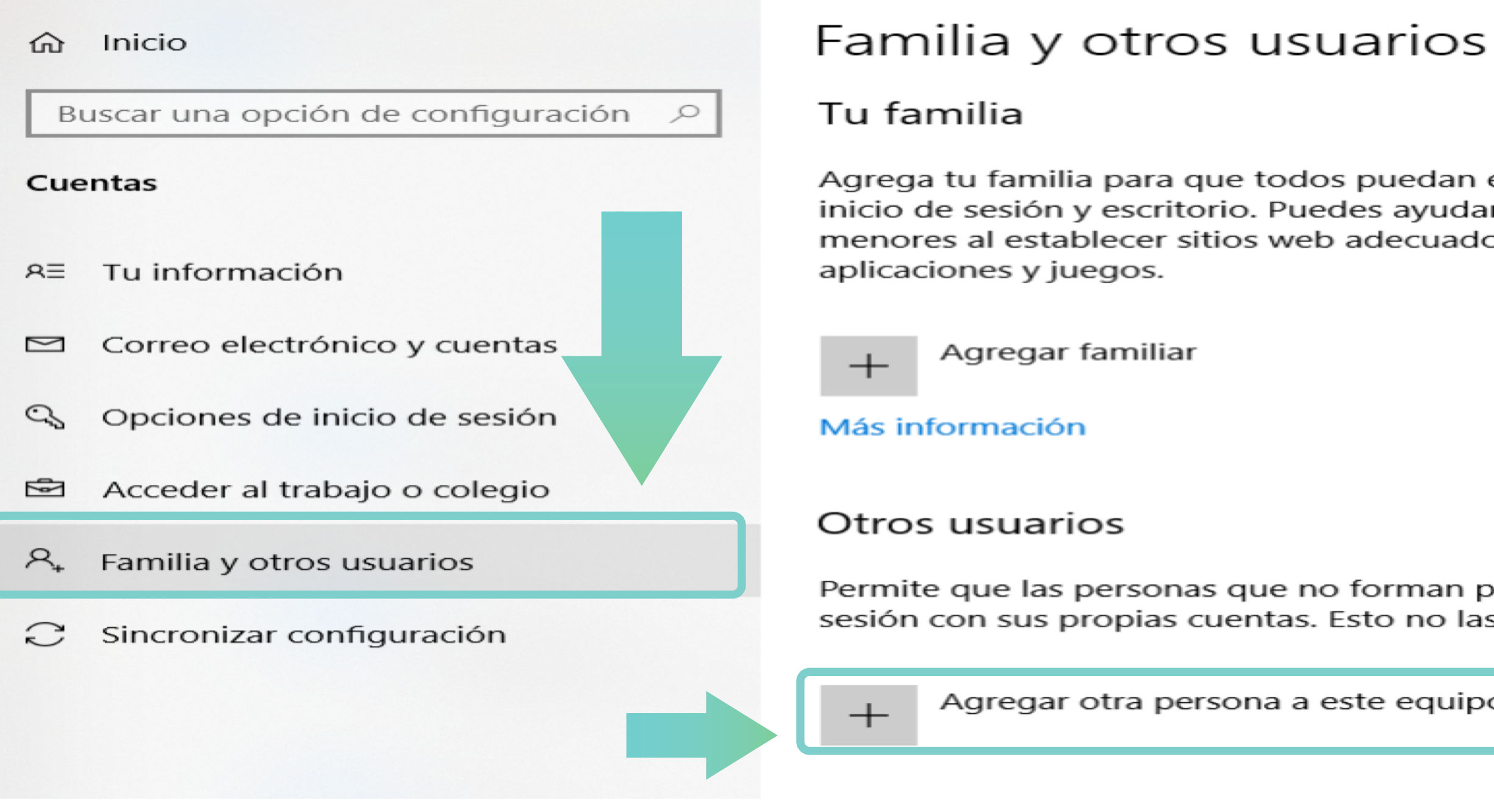

*Imágenes: fuente propia*

Agrega tu familia para que todos puedan establecer su propio inicio de sesión y escritorio. Puedes ayudar a proteger a los menores al establecer sitios web adecuados, límites de tiempo,

Permite que las personas que no forman parte de tu familia inicien sesión con sus propias cuentas. Esto no las agregará a tu familia.

Agregar otra persona a este equipo

• Debemos dar clic en **Familia** y otros usuarios, luego en **agregar a otra persona.**

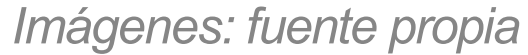

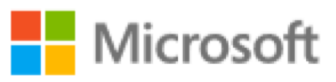

### Crear cuenta

alguien@example.com

Usar un número de teléfono en su lugar

Obtener una nueva dirección de correo

Agregar un usuario sin cuenta Microsoft

Atrás

Siguiente

• Nos preguntará si queremos iniciar con una cuenta de correo, pero para este ejemplo crearemos una **cuenta local**, seleccionamos lo **siguiente.**

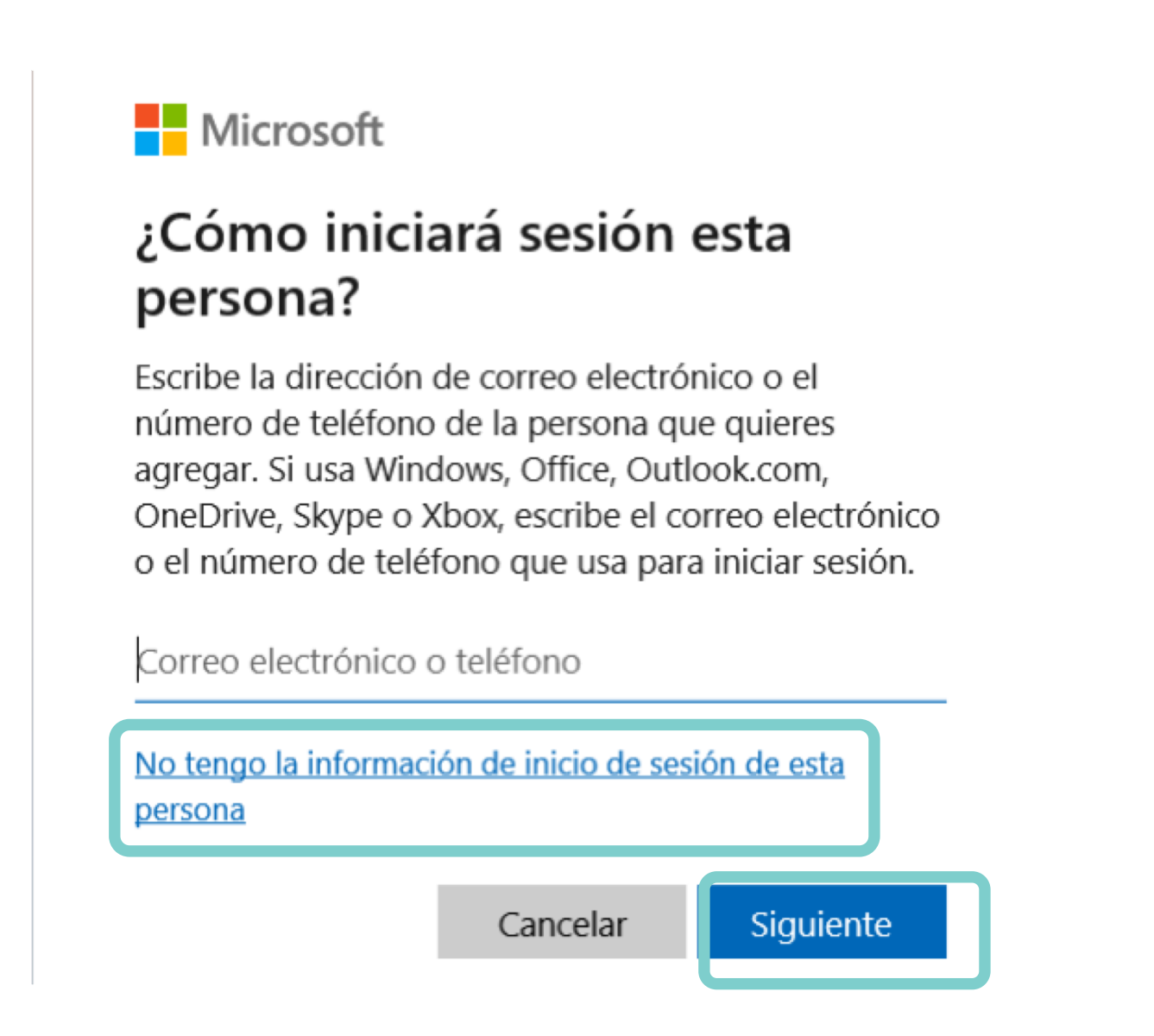

*Imágenes: fuente propia*

Acceder al trabajo o colegio Otros usuarios  $A<sub>+</sub>$  Familia y otros usuarios  $\mathbb C$  Sincronizar configuración Usuario Nuevo Cuenta local

Permite que las personas que no forman parte de tu familia inicien sesión con sus propias cuentas. Esto no las agregará a tu familia.

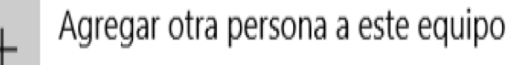

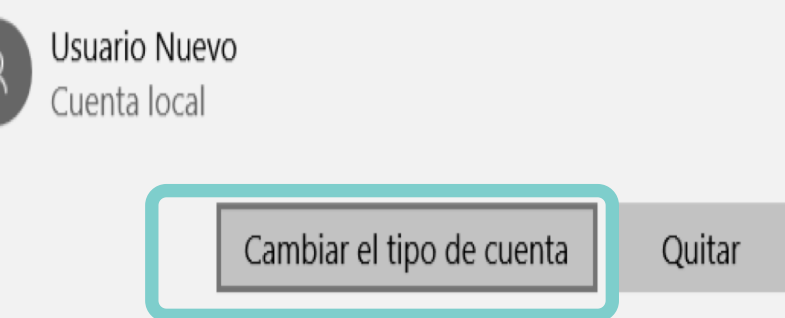

• Ahora vemos cómo el **usuario está creado**, luego procedemos a definir el tipo de usuario. Damos clic en el usuario y nos **desplegará la opción cambiar el tipo de cuenta.**

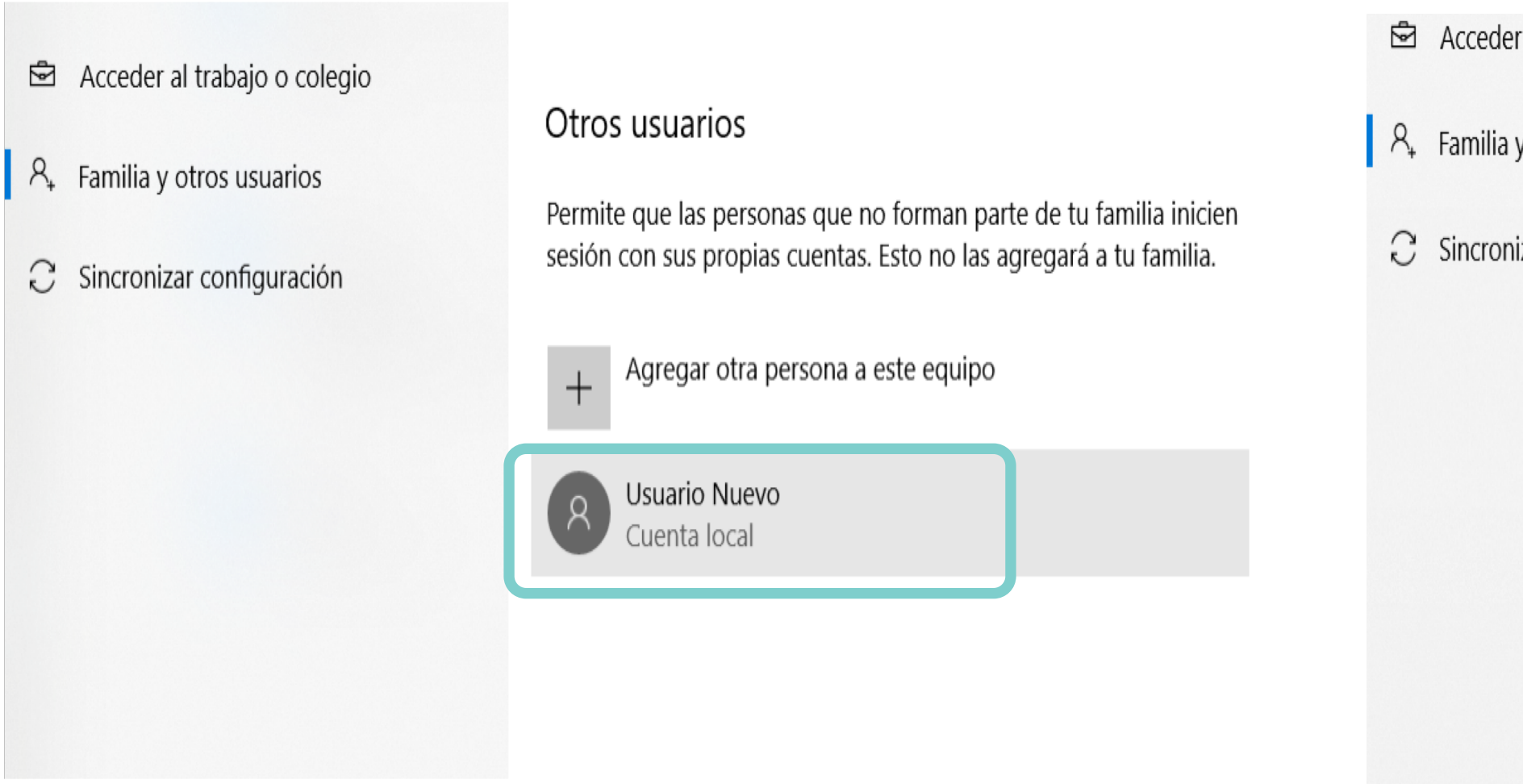

*Imágenes: fuente propia*

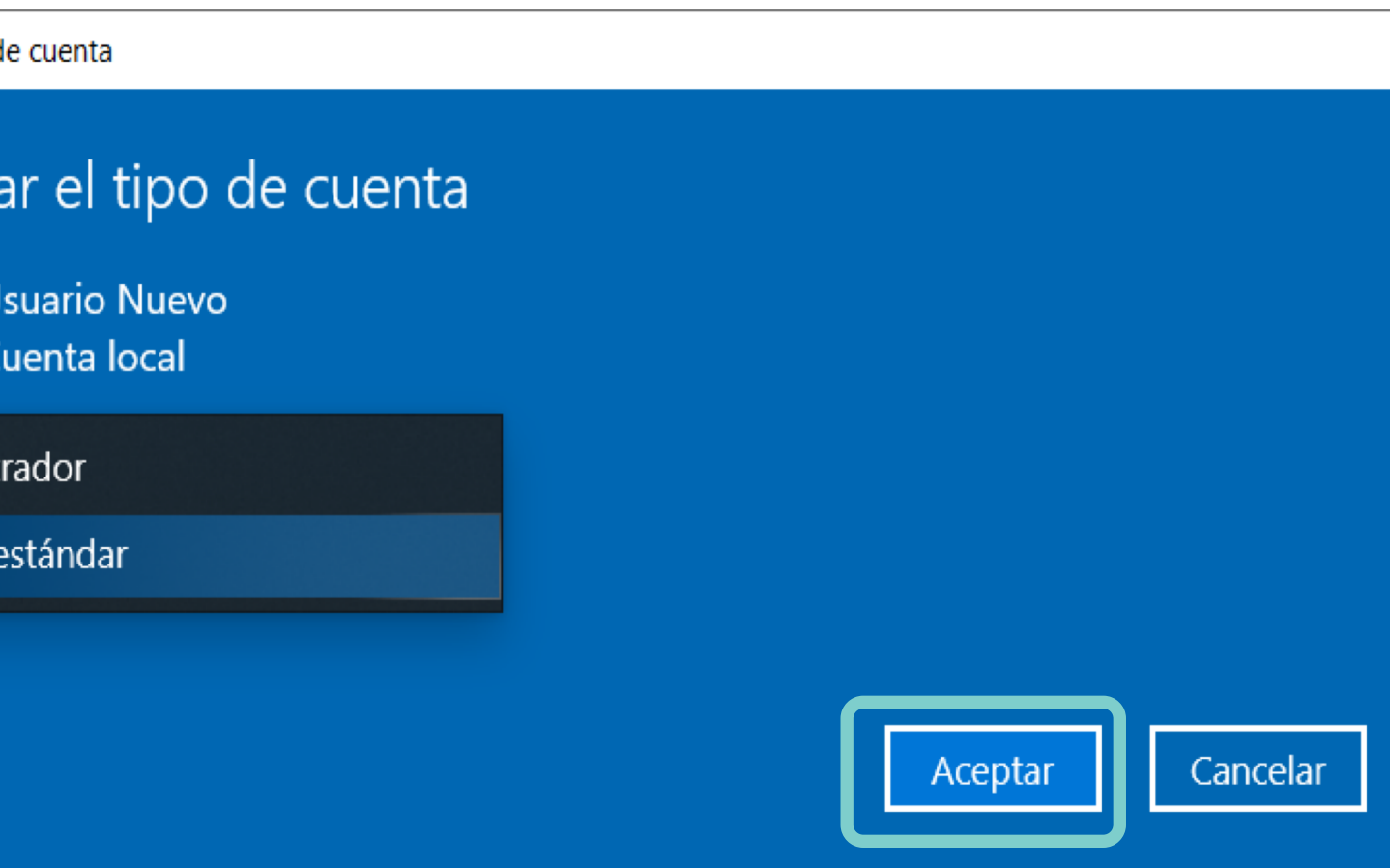

• Definimos el tipo de usuario **dando clic**, luego aceptar, y el perfil del usuario estará definido

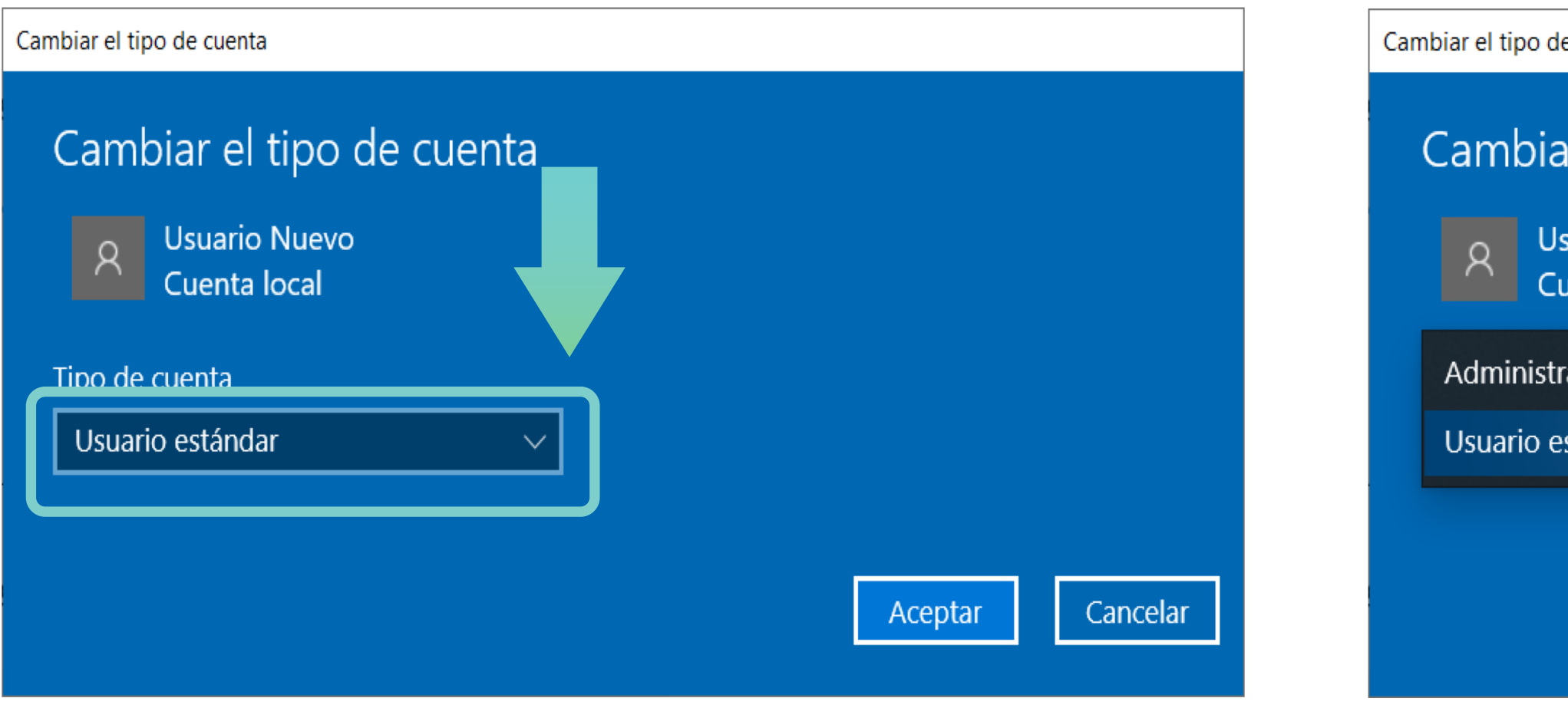

# **Pregunta de reflexión**

¿Cómo puedo agregar a mi hermana al perfil de usuario Windows? **01**

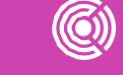

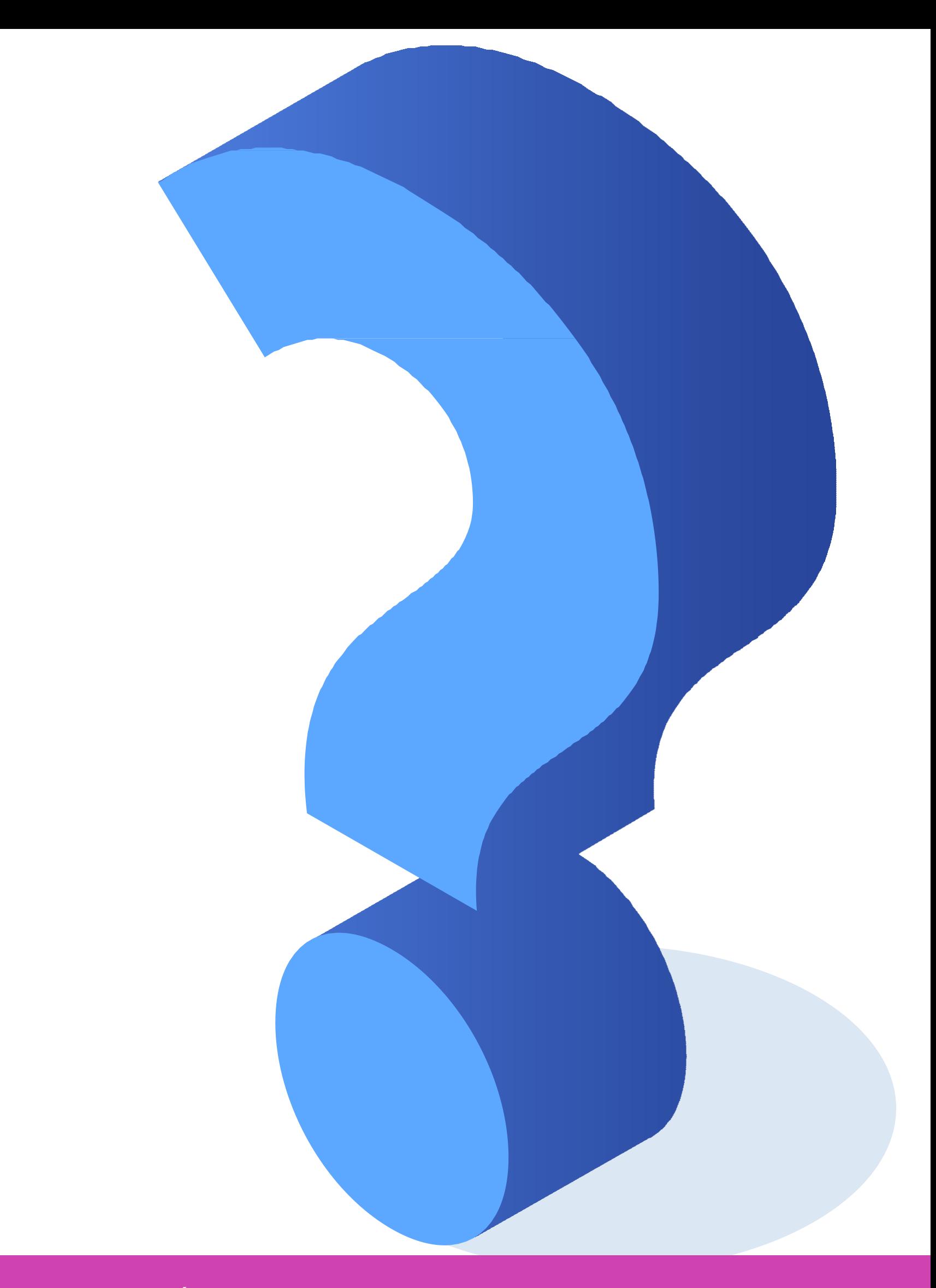

**Linux** es un sistema **multiusuario**, por lo tanto, la tarea de añadir, modificar, eliminar, y en general, administrar usuarios, se convierte en algo no solo rutinario, sino importante, además de ser un elemento de seguridad, que mal administrado o tomado a la ligera, puede convertirse en un enorme hoyo de seguridad.

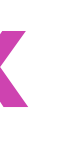

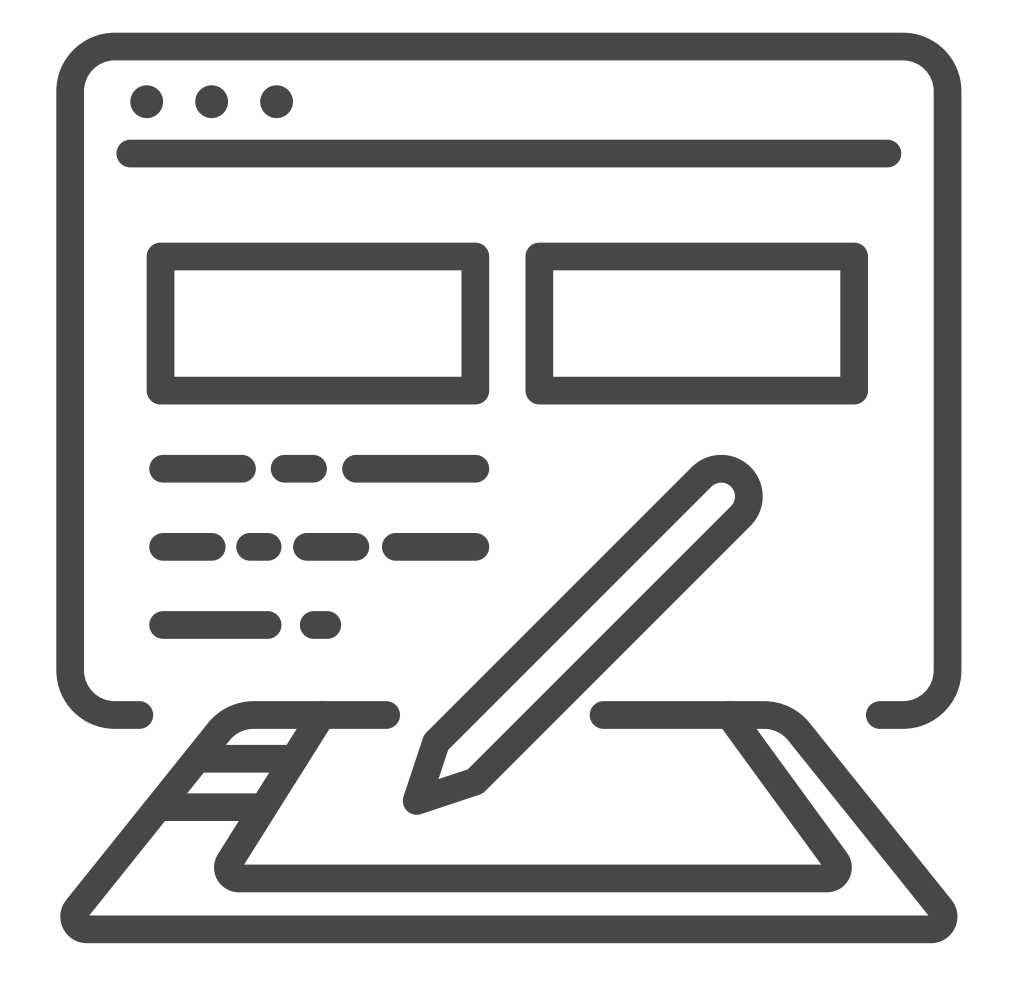

Los usuarios en **Unix/Linux** se identifican por un número único de usuario, **User ID, UID**. Y pertenecen a un grupo principal de usuario, identificado también por un número único de grupo, **Group ID, GID**. El usuario puede pertenecer a más grupos además del principal.

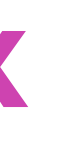

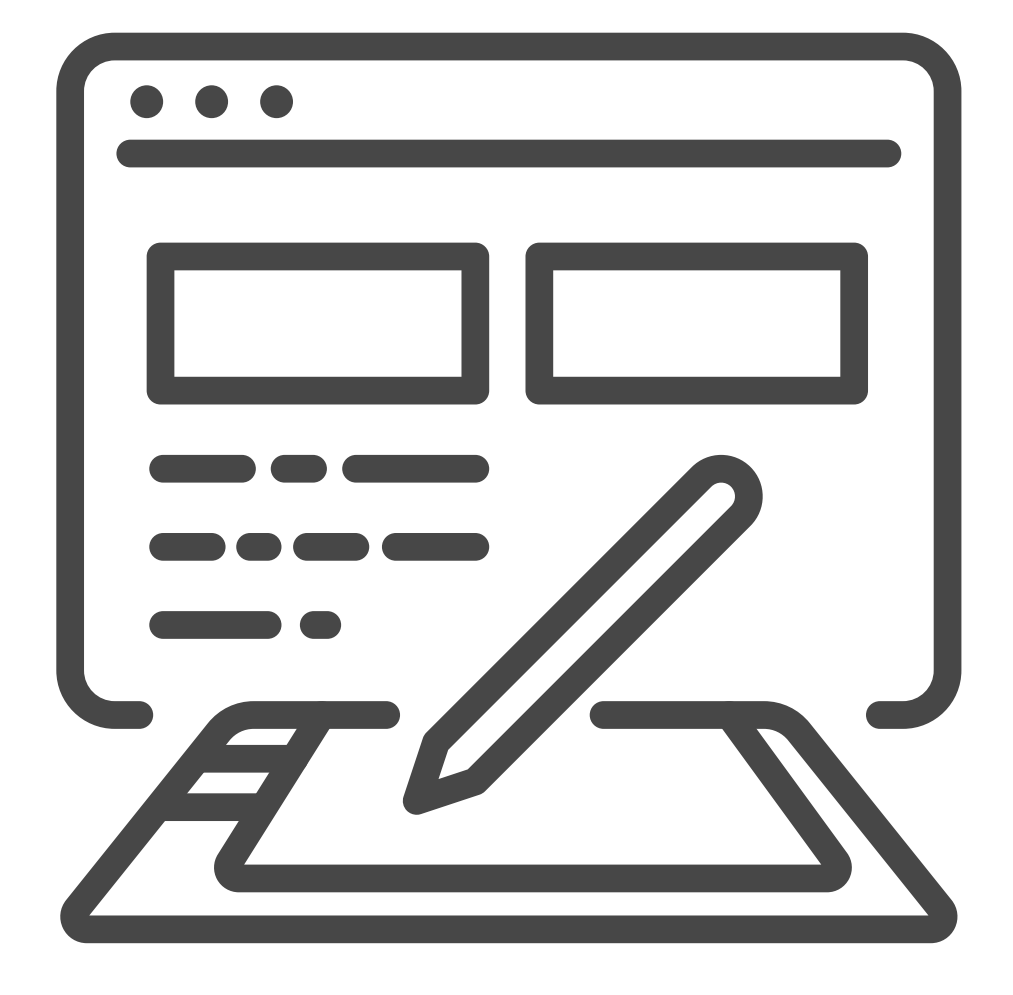

Es posible identificar tres tipos de usuarios en Linux:

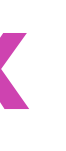

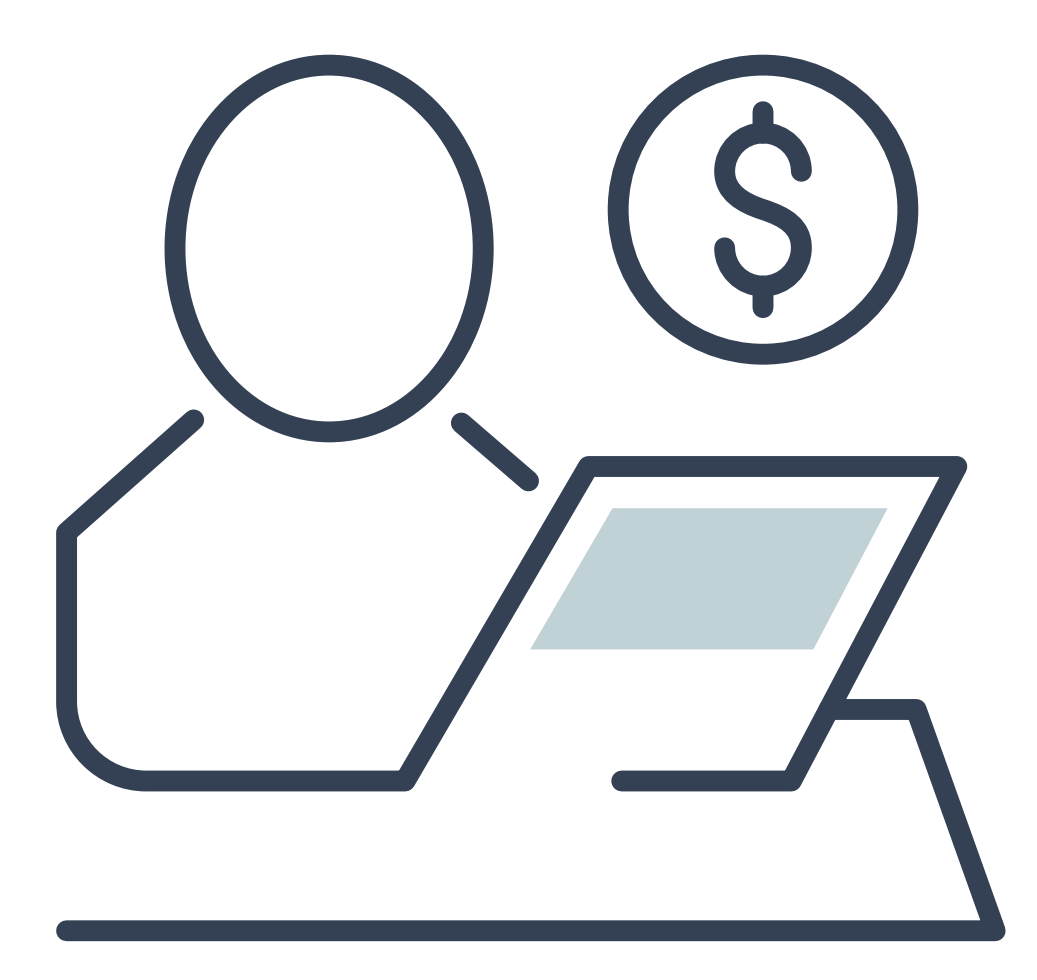

### **Usuario root: 01**

- También llamado superusuario o administrador.
- Su UID (User ID) es 0 (cero).
- Es la única cuenta de usuario con privilegios sobre todo el sistema.
- Acceso total a todos los archivos y directorios con independencia de propietarios y permisos.
- Controla la administración de cuentas de usuarios.
- Ejecuta tareas de mantenimiento del sistema.
- Puede detener el sistema.
- Instala software en el sistema.

Es posible identificar tres tipos de usuarios en Linux:

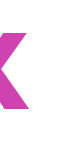

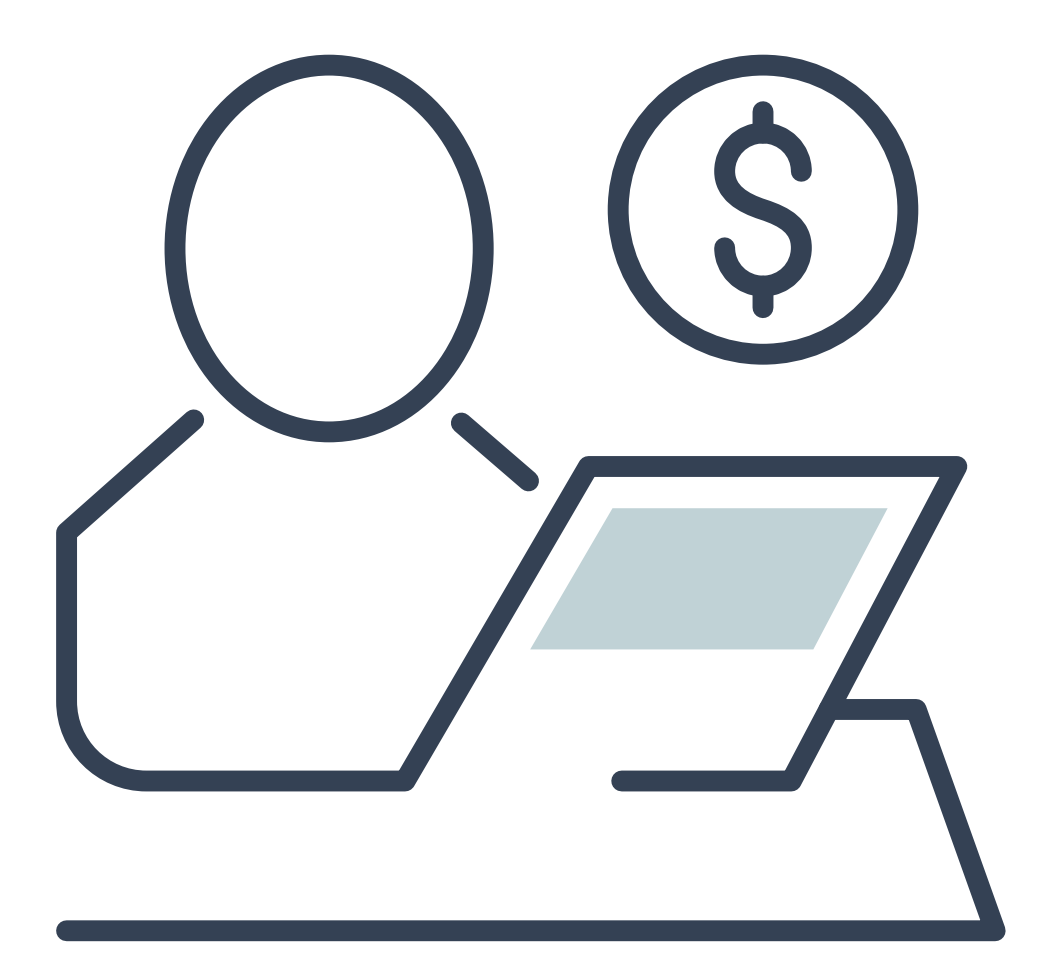

• Se les llama también cuentas del sistema.

**Ejemplos:** bin, daemon, adm, lp, sync, shutdown, mail, operator, squid, apache, etc.

### **Usuarios especiales: 02**

- No tiene todos los privilegios del usuario root, pero dependiendo de la cuenta, asumen distintos privilegios de root. Lo anterior para proteger al sistema de posibles formas de vulnerar la seguridad. No tienen contraseñas, pues son cuentas que no están diseñadas para iniciar sesiones con ellas. También se les conoce como cuentas de "no inicio de sesión" (nologin). Se crean (generalmente) automáticamente al momento de la instalación de Linux o de la aplicación.
- Generalmente se les asigna un UID entre 1 y 100 (definido en /etc/login.defs).

Es posible identificar tres tipos de usuarios en Linux:

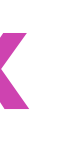

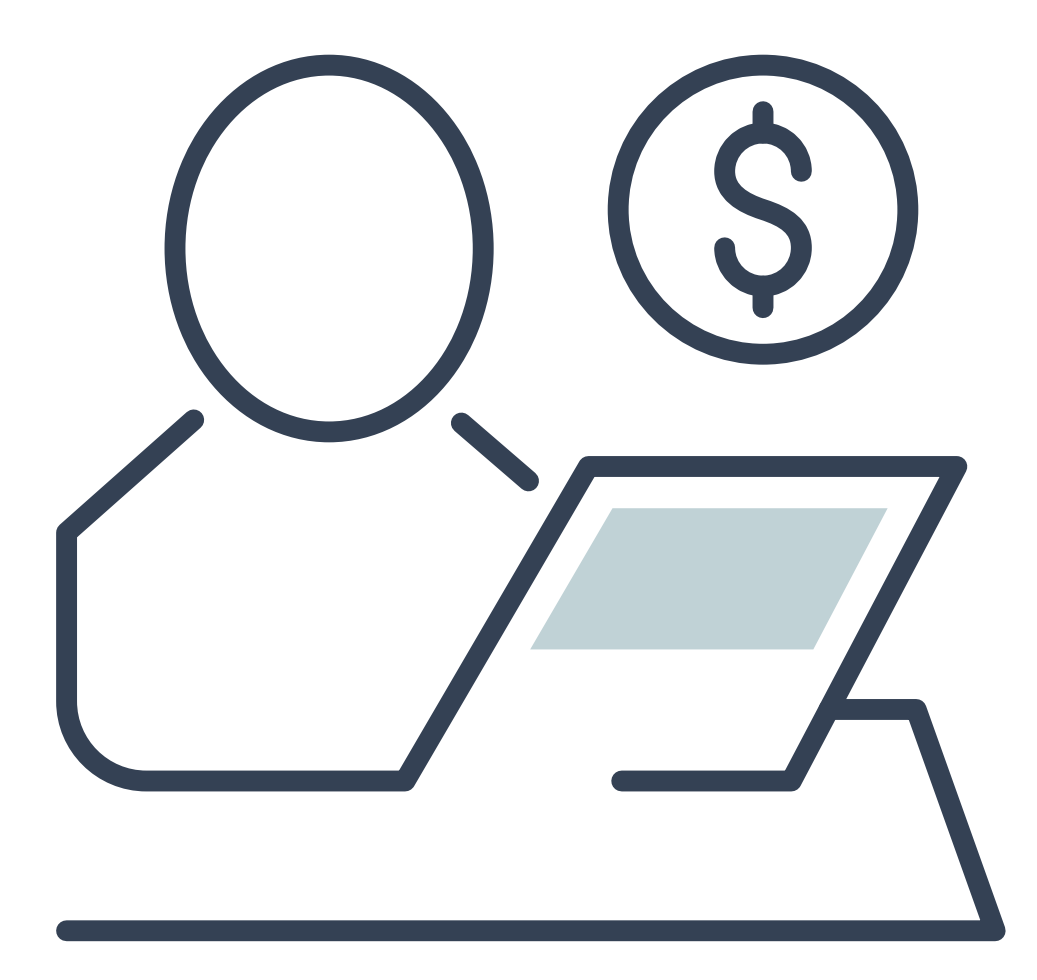

### **Usuarios normales: 03**

- Se usan para usuarios individuales.
- Cada usuario dispone de un directorio de trabajo, ubicado generalmente en /home.
- Cada usuario puede personalizar su entorno de trabajo.
- Tienen solo privilegios completos en su directorio de trabajo o HOME.
- Por seguridad, es siempre mejor trabajar como un usuario normal en vez del usuario root, y cuando se requiera hacer uso de comandos solo de root, utilizar el comando su.
- En las distribuciones actuales de Linux se les asigna generalmente un UID superior a 500.

# **Pregunta de reflexión**

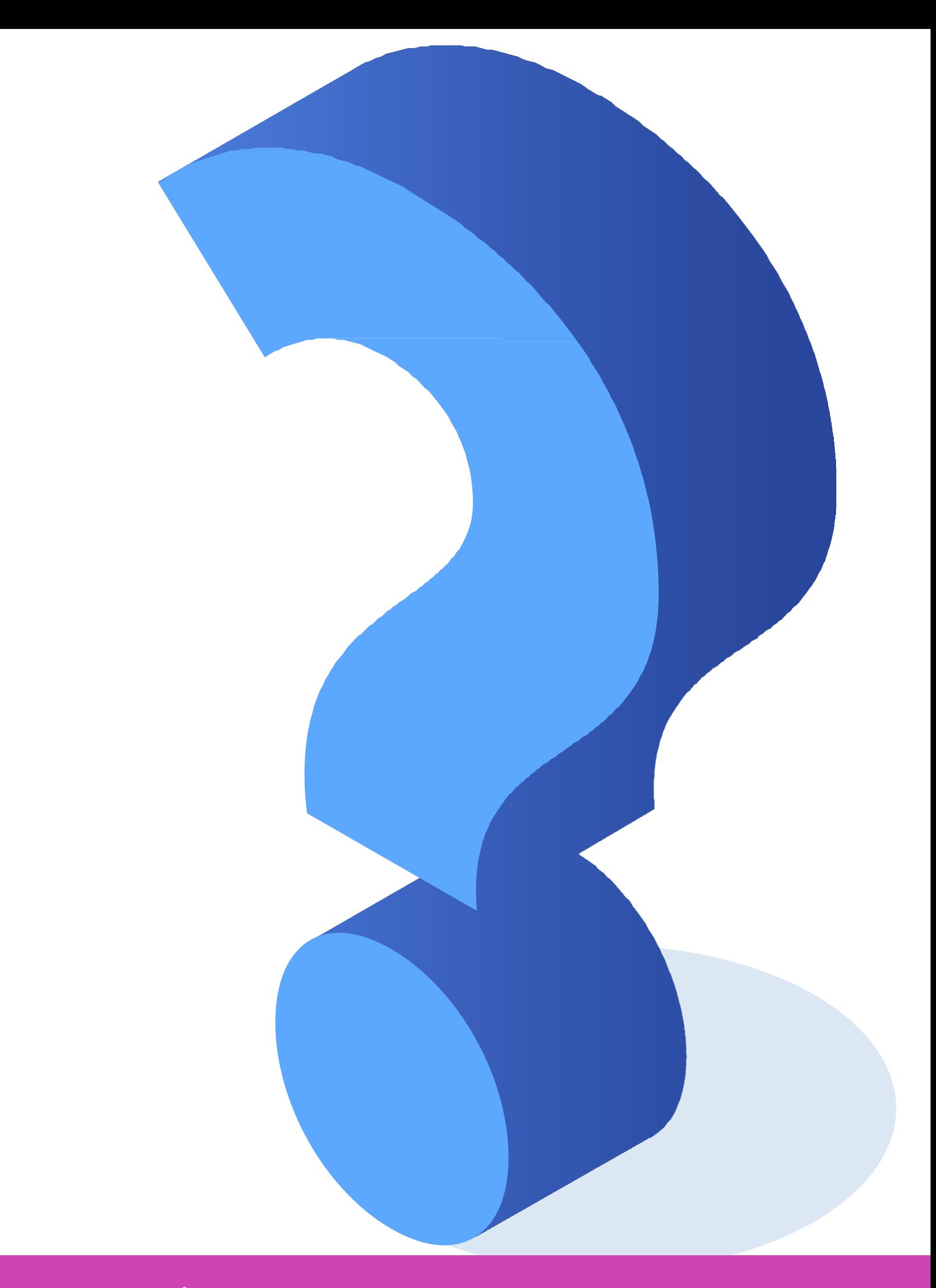

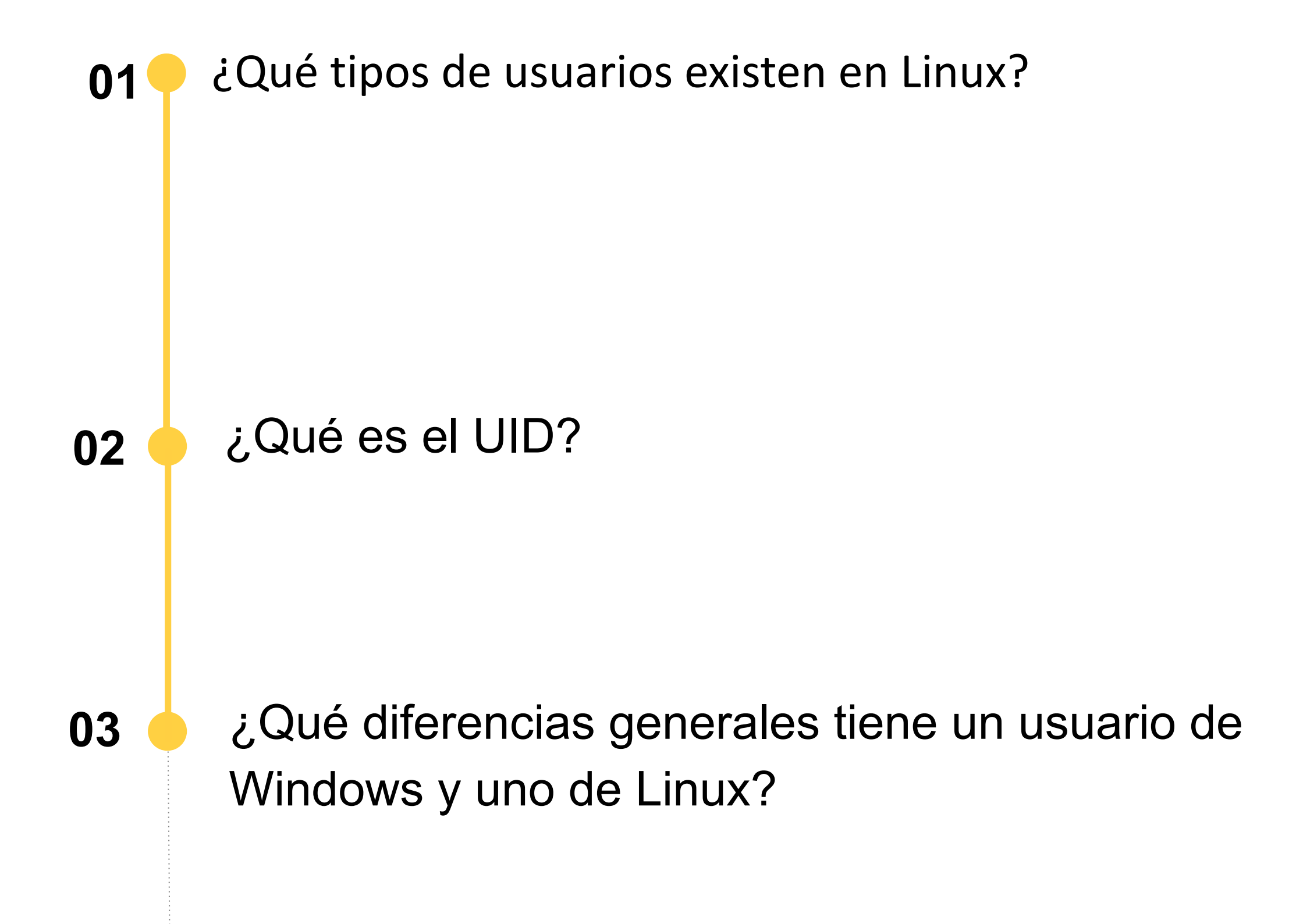

**01**

• El archivo /etc/passwd contiene una línea<br>
para cada usuario, similar a las siquientes: para cada usuario, similar a las siguientes:

• Cualquiera que sea el tipo de usuario, todas las cuentas se encuentran definidas en el archivo de configuración 'passwd', ubicado dentro del directorio /etc. Este archivo es de texto tipo ASCII, se crea al momento de la instalación con el usuario root y las cuentas especiales, más las cuentas de usuarios normales que se hayan indicado al momento de la instalación.

Archivo Editar Ver Buscar Terminal Ayuda pulse:x:171:171:PulseAudio System Daemon:/var/run/pulse:/sbin/nologin| qemu:x:107:107:qemu user:/:/sbin/nologin| usbmuxd:x:113:113:usbmuxd user:/:/sbin/nologin unbound:x:996:991:Unbound DNS resolver:/etc/unbound:/sbin/nologin| rpc:x:32:32:Rpcbind Daemon:/var/lib/rpcbind:/sbin/nologin gluster:x:995:990:GlusterFS daemons:/run/gluster:/sbin/nologin| chrony:x:994:989::/var/lib/chrony:/sbin/nologin| libstoragemgmt:x:993:987:daemon account for libstoragemgmt:/var/run/lsm:/sbin/nologin| saslauth:x:992:76:Saslauthd user:/run/saslauthd:/sbin/nologin| dnsmasq:x:986:986:Dnsmasq DHCP and DNS server:/var/lib/dnsmasq:/sbin/nologin| radvd:x:75:75:radvd user:/:/sbin/nologin| |clevis:x:985:984:Clevis Decryption Framework unprivileged user:/var/cache/clevis:/sbin/ nologin cockpit-ws:x:984:982:User for cockpit-ws:/:/sbin/nologin colord:x:983:981:User for colord:/var/lib/colord:/sbin/nologin| rpcuser:x:29:29:RPC Service User:/var/lib/nfs:/sbin/nologin sssd:x:982:980:User for sssd:/:/sbin/nologin| setroubleshoot:x:981:979::/var/lib/setroubleshoot:/sbin/nologin| pipewire:x:980:978:PipeWire System Daemon:/var/run/pipewire:/sbin/nologin| gdm:x:42:42::/var/lib/gdm:/sbin/nologin |gnome-initial-setup:x:979:977::/run/gnome-initial-setup/:/sbin/nologin insights:x:978:976:Red Hat Insights:/var/lib/insights:/sbin/nologin| sshd:x:74:74:Privilege-separated SSH:/var/empty/sshd:/sbin/nologin| avahi:x:70:70:Avahi mDNS/DNS-SD Stack:/var/run/avahi-daemon:/sbin/nologin| tcpdump:x:72:72::/:/sbin/nologin| alumno:x:1000:1000:alumno:/home/alumno:/bin/bash apache:x:48:48:Apache:/usr/share/httpd:/sbin/nologin  $[root@localhost ~]$ #

*Imágenes: fuente propia*

 $\left(\begin{matrix} \boxed{0} \\ \end{matrix}\right)$ 

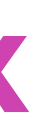

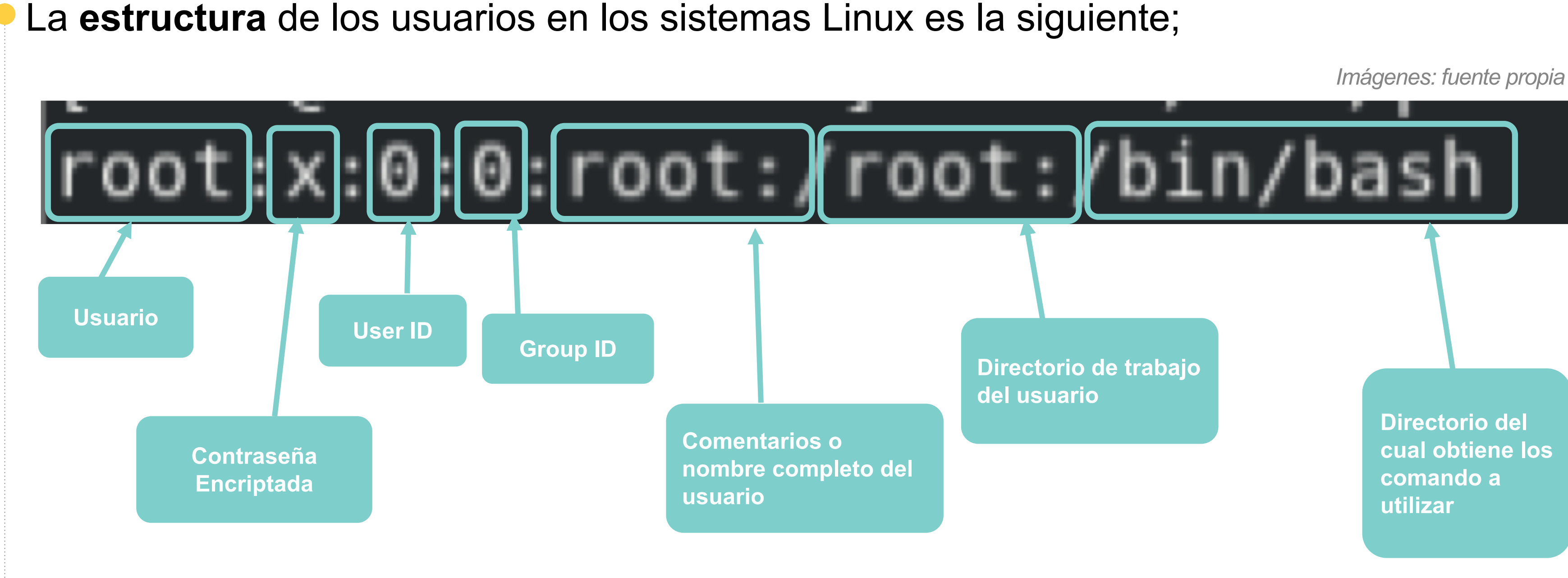

Accedemos a la terminal y nos logeamos como usuario root (Administrador o superusuario en Linux), ingresamos el comando "su" e ingresamos la contraseña, podemos ver que el promt "\$" cambia a "#" esto nos indica que somos usuario root.

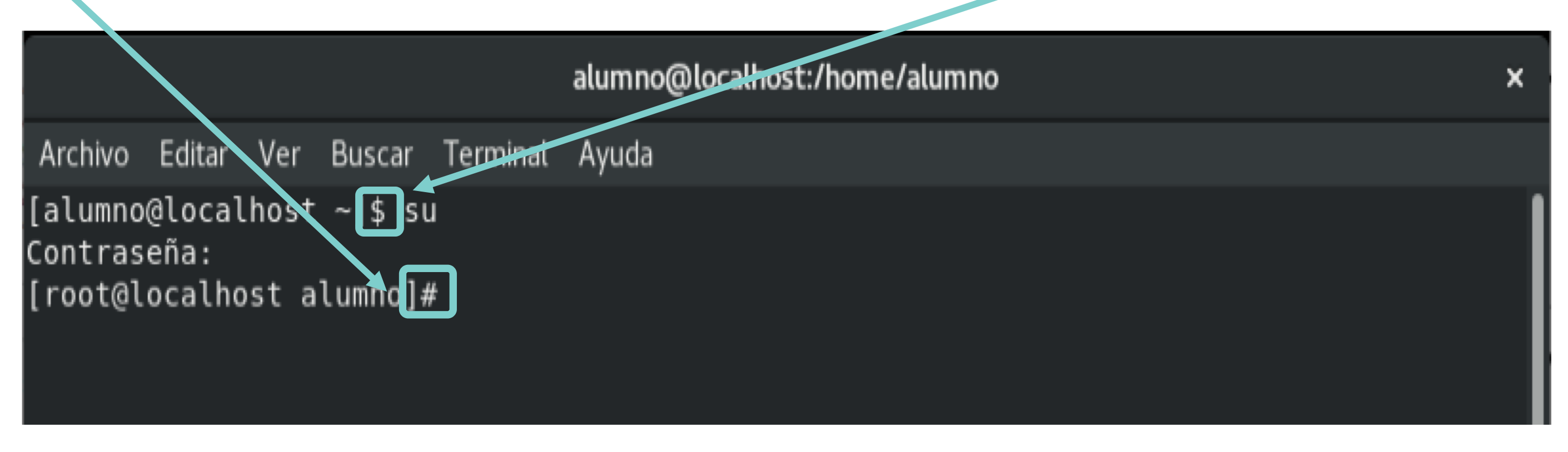

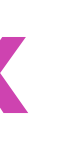

*Imágenes: fuente propia*

Procedemos con la **creación del usuario** y su contraseña paso a paso, para crear el usuario utilizamos el comando "useradd" y el nombre del usuario, para este caso el usuario se llama "nuevo" y damos enter, para crear la contraseña utilizamos el comando "passwd" y el nombre del usuario, luego nos solicita la contraseña y nuestro usuario se crea.

alumno@localhost:/home/alumno

Archivo Editar Ver Buscar Terminal Ayuda [root@localhost alumno]# useradd nuevo [root@localhost alumno]# passwd nuevo Cambiando la contraseña del usuario nuevo. Nueva contraseña: Vuelva a escribir la nueva contraseña: passwd: todos los tokens de autenticación se actualizaron exitosamente. [root@localhost alumno]#

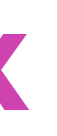

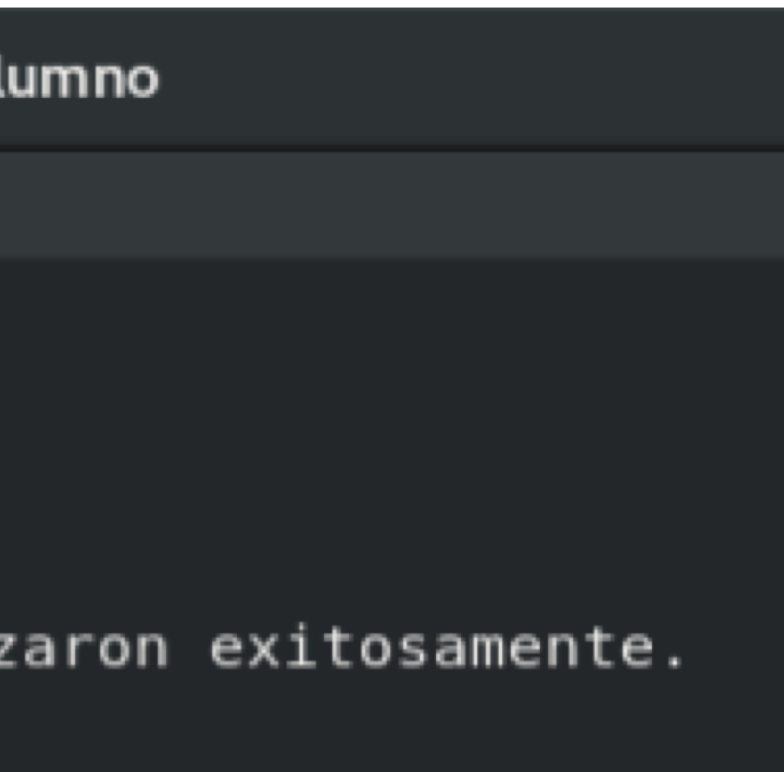

*Imágenes: fuente propia*

**Comprobamos** que el usuario este creado en el archivo passwd que se encuentra en el directorio "etc/", para visualizar el archivo utilizamos el comando "cat" y la ruta donde esta el archivo;

cat /etc/passwd

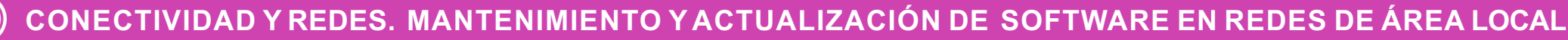

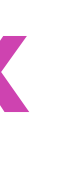

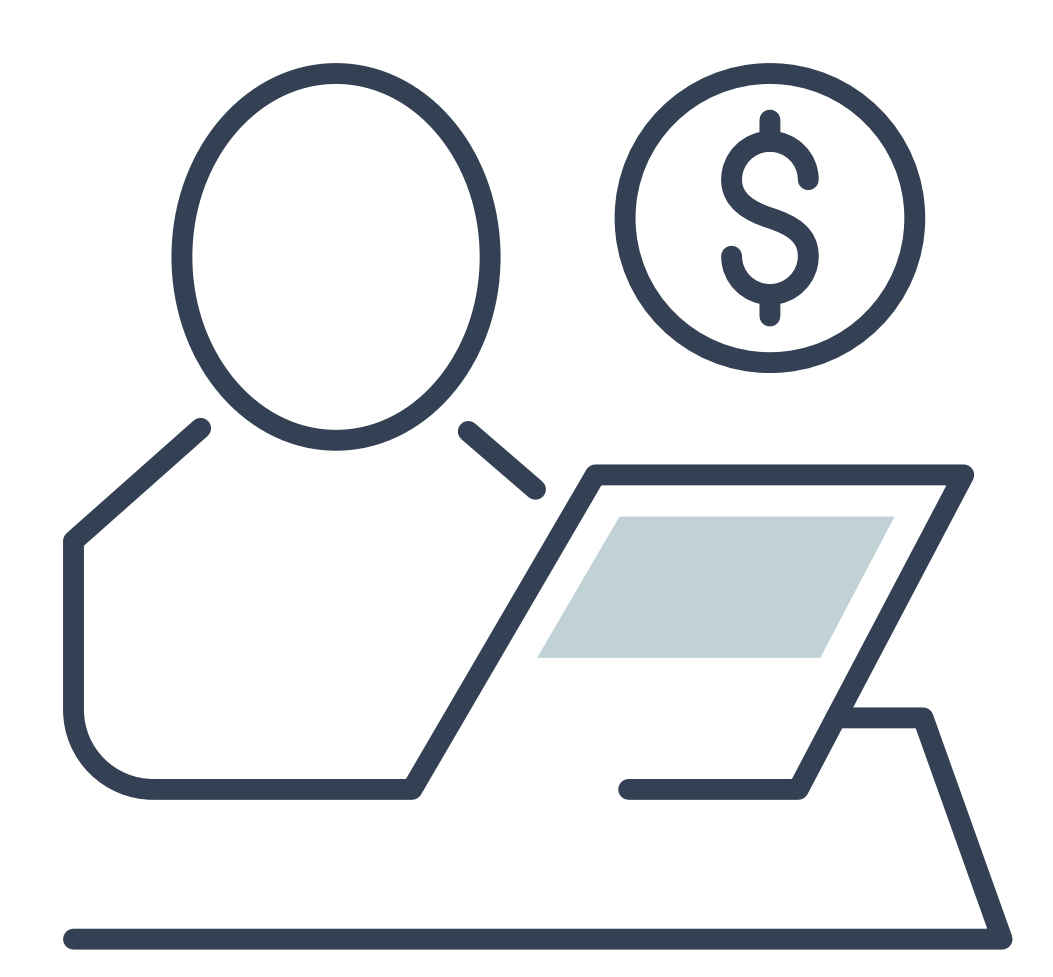
*Imágenes: fuente propia*

[root@localhost alumno]# cat /etc/passwd root:x:0:0:root:/root:/bin bin:x:1:1:bin:/bin:/sbin/nplogin daemon:x:2:2:daemon:/sbin:/sbin/hotogin adn:x:3:4:adm:/var/adm:/sbin/nologin lpx:4:7:lp:/var/spool/lpd:/sbin/nologin sync:x:5:0:sync:/sbin:/bin/sync **Comando utilizado** shutdown:x:6:0:shutdown:/sbin:/sbin/shutdown  $halt:x:7:0:halt:/sbin:/sbin/halt$ mail:x:8:12:mail:/var/spool/mail:/sbin/nologin operator:x:11:0:operator:/root:/sbin/nologin ganes:x:12:100:games:/usr/games:/sbin/nologin ftp:x:14:50:FTP User:/var/ftp:/sbin/nologin **Usuarios creados por**  nopody:x:65534:65534:Kernel Overflow User:/:/sbin/nologin **defecto en el sistema**  dbus:x:81:81:System message bus:/:/sbin/nologin systemd-coredump:x:999:997:systemd Core Dumper:/:/sbin/nologin **con su respectiva**  systemd-resolve:x:193:193:systemd Resolver:/:/ship/notogin ts: x:59:59: Adcount used by the trousers package to sandbox the tcsd **información** sbin/nologin polkitd:x:998:996:User for polkitd:/:/sbin/nologin gepclue:x:997: 595: User for geoclue:/var/lib/geoclue:/sbin/nologin rtkit:x:172:172:RealtimeKit:/proc:/sbin/nologin pulse:x:171:171:PulseAudio System Daemon:/var/run/pulse:/sbin/nologin qenu:x:107:107:qemu user:/:/sbin/nologin uspmuxd:x:113:113:usbmuxd user:/:/sbin/nologin unpound:x:996:991:Unbound DNS resolver:/etc/unbound:/sbin/nologin rpc:x:32:32:Rpcbind Daemon:/var/lib/rpcbind:/sbin/nologin gluster:x:995:990:GlusterFS daemons:/run/gluster:/sbin/nologin chrony:x:994:989::/var/lib/chrony:/sbin/nologin lipstoragemgmt:x:993:987:daemon account for libstoragemgmt:/var/run/lsm:/sbin/nologin saslauth:x:992:76:Saslauthd user:/run/saslauthd:/sbin/nologin dnsmasq:x:986:986:Dnsmasq DHCP and DNS server:/var/lib/dnsmasq:/sbin/nologin radvd:x:75:75: radvd user:/:/sbin/nologin clevis:x:985:984:Clevis Decryption Framework unprivileged user:/var/cache/clevis:/sbin/nologin cotkpit-ws:x:984:982:User for cockpit-ws:/:/sbin/nologin colord:x:983:981:User for colord:/var/lib/colord:/sbin/nologin rptuser:x:29:29:RPC Service User:/var/lib/nfs:/sbin/nologin sssd:x:982:980:User for sssd:/:/sbin/nologin **En la línea final**  setroubleshoot:x:981:979::/var/lib/setroubleshoot:/sbin/nologin **podemos ver a nuestro**  pipewire:x:980:978:PipeWire System Daemon:/var/run/pipewire:/sbin/nologin **usuario creado.**  gdh:x:42:42::/war/lib/gdm:/sbin/nologin gnpme-initial-setup:x:979:977::/run/gnome-initial-setup/:/sbin/nologin **Cada vez que creemos**  insights:x:978:976:Red Hat Insights:/var/lib/insights:/sbin/nologin **un usuario se**  ssnd:x:74:74:Privilege-separated SSH:/var/empty/sshd:/sbin/nologin avahi:x:70:70: Avahi mDNS/DNS-SD Stack:/var/run/avahi-daemon:/sbin/nologin **almacenará al final del**   $tc$ <sub>p</sub>dump:x:72:72::/:/sbin/nologin **archivo**alumno:x:1000:1000:alumno:/home/alumno:/bin/bash apache:x:48:48:Apache:/usr/share/httpd:/sbin/nologin nuevo:x:1001:1001::/home/nuevo:/bin/bash  $\alpha$ talocalho $\ell$ t alumnol#

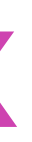

- Cuando el usuario ya está creado se crea un grupo propio del usuario, pero podemos mover al usuario de grupo según como lo estipule la organización, o podemos crear grupos nuevos sin necesidad de crear usuarios.
- Para este ejemplo crearemos un grupo llamado new users y moveremos al usuario que creamos a ese grupo.
- Para crear el grupo usamos el comando "groupadd" y el nombre del grupo a crear.

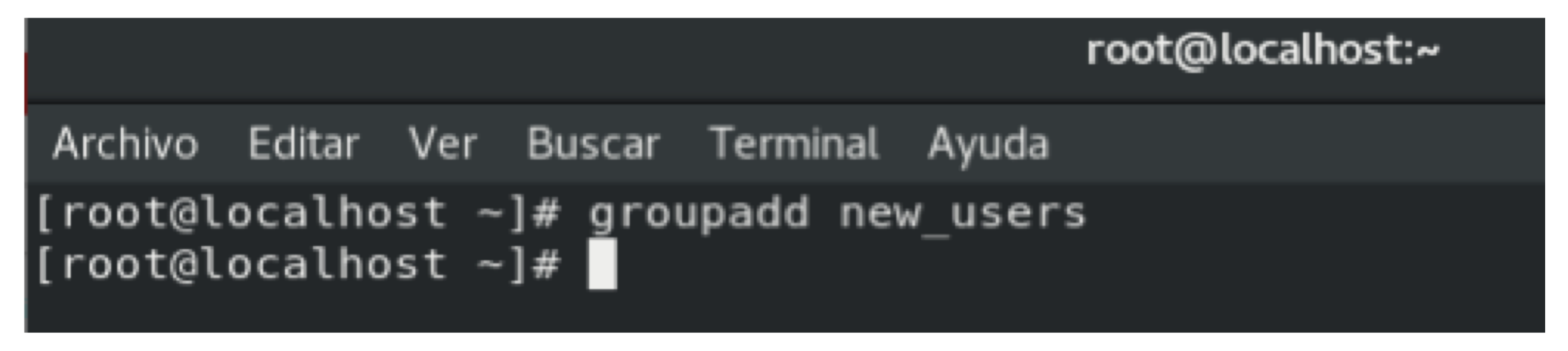

*Imágenes: fuente propia*

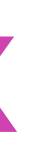

Una vez ejecutado el comando antes mencionado nos entrega el listado de grupos creados y al final veremos el grupo que acabamos de crear.

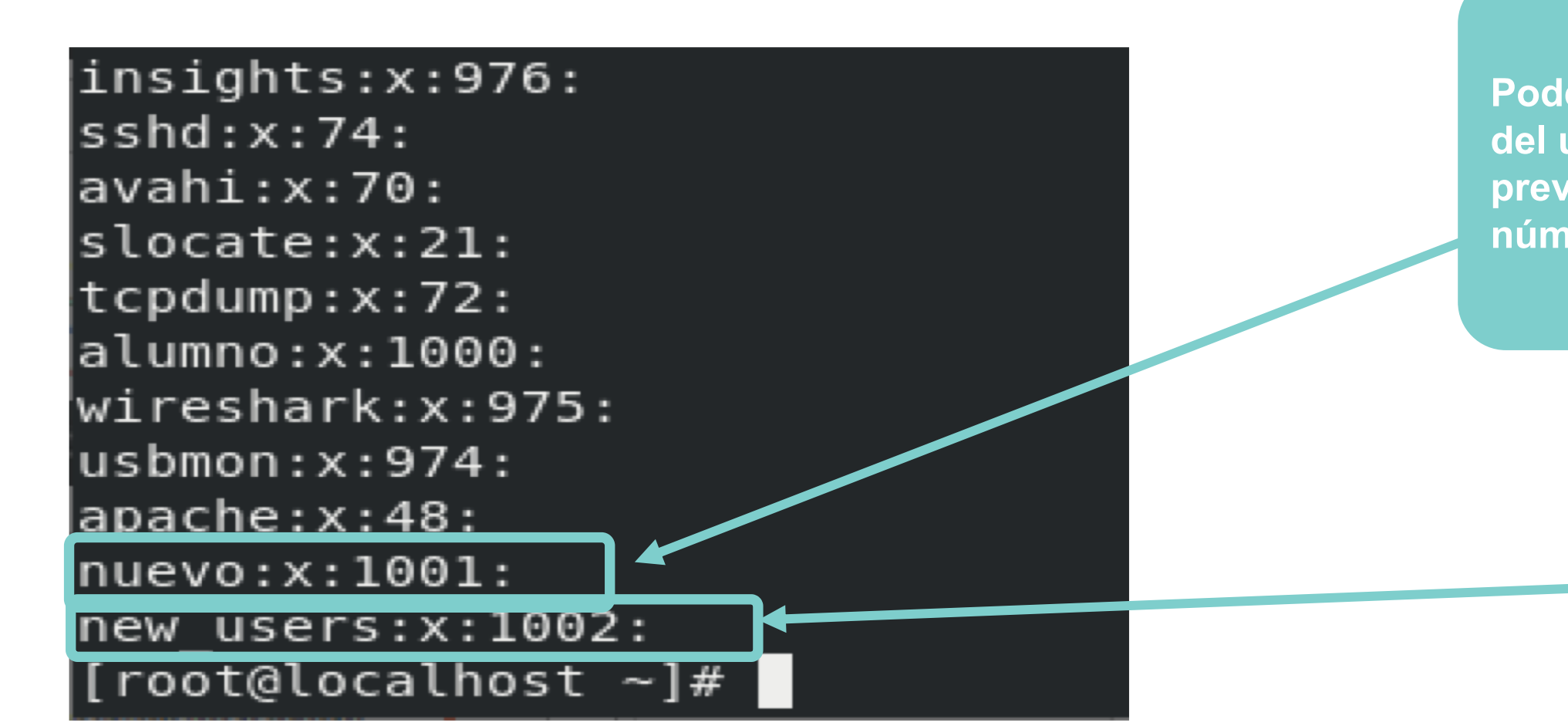

*Imágenes: fuente propia*

Verificamos el grupo creado utilizando la siguiente línea de comandos "cat /etc/group " al igual que el archivo de usuarios el de grupos también se almacena en el directorio /etc/.

> **Podemos ver el grupo del usuario que se creo previamente con el número 1001 GroupID**

> > **El grupo que acabamos de crear con GroupID 1002**

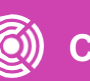

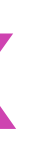

- 
- 
- 
- 

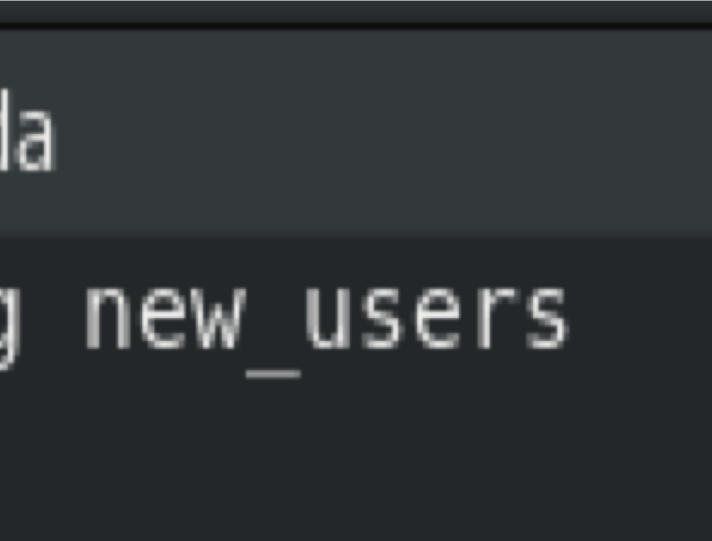

Moveremos el usuario "nuevo" al grupo "new\_users", para esto usaremos la siguiente línea de comando.

"usermod nuevo -g new\_users" Donde "usermod" es el comando que indica hacer cambios al usuario, en este caso "nuevo" la opción "-g" indica grupo donde se moverá el usuario y luego el nombre del grupo donde moveremos al usuario en este caso "new\_users".

Archivo Editar Ver Buscar Terminal Ayuda [root@localhost  $\sim$ ]# usermod nuevo -g new users [root@localhost ~]#  $\blacksquare$ 

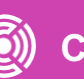

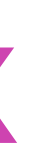

Verificamos el cambio de grupo consultando con el comando "cat /etc/passwd"

sshd:x:74:74:Privilege-separated SSH:/var/empty/sshd:/sbin/no avahi:x:70:70:Avahi mDNS/DNS-SD Stack:/var/run/avahi-daemon:/ tcpdump:x:72:72::/:/sbin/nologin alumno:x:1000:1000:alumno:/home/alumno:/bin/bash apache:x:48:48:Apache:/usr/share/httpd:/sbin/nologin nuevo:x:1001:1001: /home/nuevo:/bin/bash  $[root@localhost$  alumno]#

sshd:x:74:74:Privilege-separated SSH:/var/empty/sshd:/sbin/no avahi:x:70:70:Avahi mDNS/DNS-SD Stack:/var/run/avahi-daemon:/ tcpdump:x:72:72::/:/sbin/nologin alumno:x:1000:1000:alumno:/home/alumno:/bin/bash apache:x:48:<u>48:Apa</u>che:/usr/s<u>hare/httpd:/sbin/</u>nologin nuevo:x:1001:1002:<del>4/ho</del>me/nuevo:/bin/bash [root@localhost ~]#

*Imágenes: fuente propia*

**En la imagen superior podemos ver el número de grupo por defecto del usuario, y en la imagen inferior podemos ver el número del nuevo grupo** 

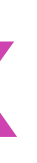

También podemos **entregar permisos** de administrador o superusuario a los usuarios creados.

Para esto debemos **modificar archivo de que administra** el perfil de superusuario e incorporar el usuario que vamos a nombrar administrador.

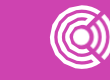

El archivo se encuentra almacenado en /etc/sudoers, **para modificarlo debemos utilizar un editor de texto** para este ejemplo utilizaremos el editor "nano"

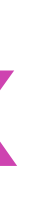

## Archivo Editar Ver Buscar Terminal Ayuda  $\lceil \texttt{root@localhost} \rangle = \nmid # \texttt{ nano} / \texttt{etc/sudoers} \rceil$

Para acceder a modificar el archivo escribimos el siguiente comando

nano /etc/sudoers , de esta manera accederemos al archivo para otorgar permisos de superusuario al usuario nuevo.

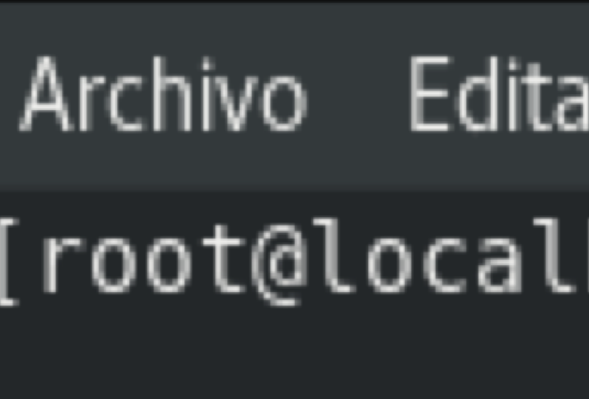

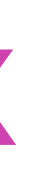

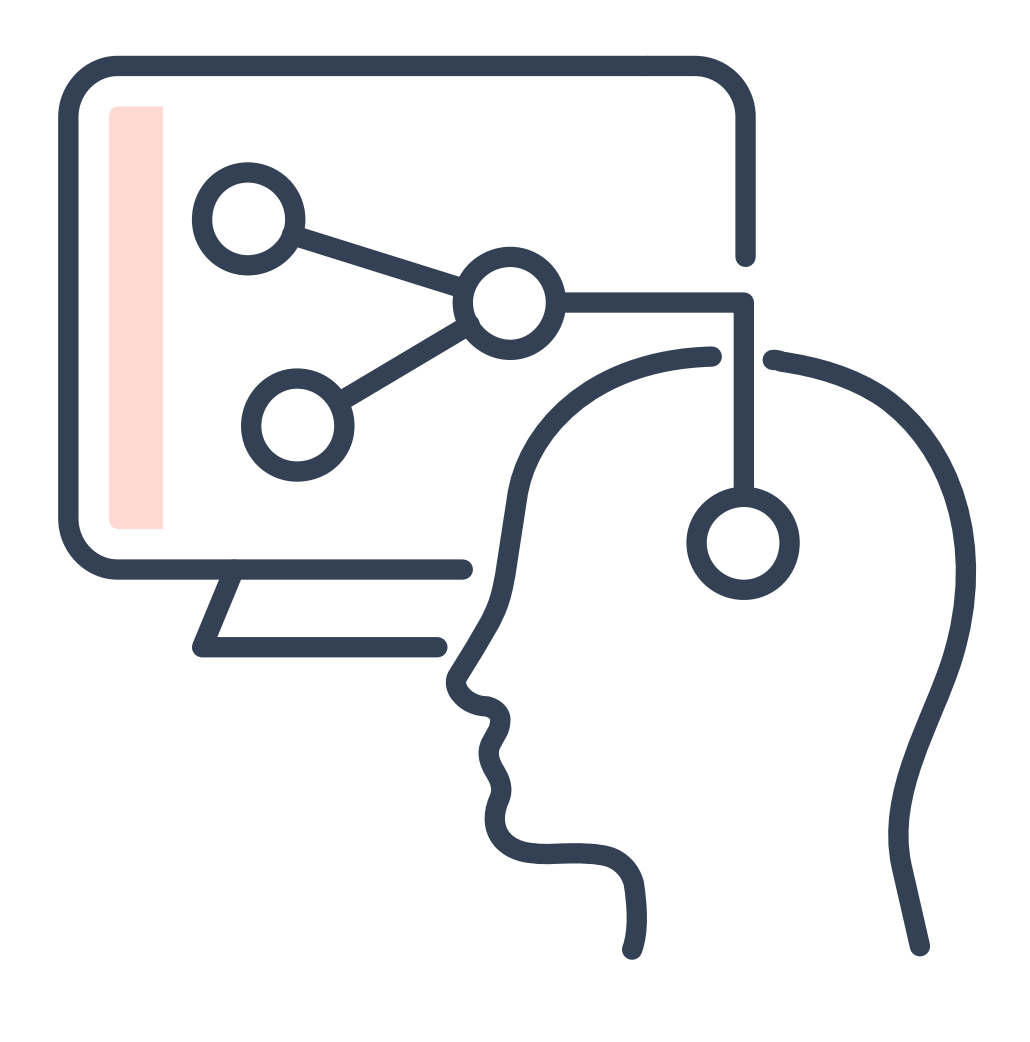

Una vez estemos en el editor de texto nos podremos mover con las teclas de flechas del teclado, para bajar hasta la línea que tiene el nombre root, nos posicionamos debajo y escribimos el nombre del usuario que agregaremos como superusuario, luego para que los cambios se guarden en el archivo podemos ver en la parte inferior las opciones del editor de texto, esta opciones se activan mediante la tecla "ctrl" más la letra de la acción que vamos a ejecutar.

| root@localhost:~                                                                                                    |
|----------------------------------------------------------------------------------------------------|
| Archivo Editar Ver Buscar Terminal Ayuda                                                                                                    |
| GNU nano 2.9.8<br>/etc/sudoers                                                                                                    |
| $\# \#$ The <code>COMMANDS</code> section may have other options added to i<br>##                                                                                         |
| ## Allow root to run any commands anywhere<br>root ALL=(ALL) ALL                                                                                                    |
| ## Allows members of the 'sys' group to run networking, s<br>$\#$ service management apps and more.<br># %sys ALL = NETWORKING, SOFTWARE, SERVICES, STORAGE, DEL          |
| $\#$ Allows people in group wheel to run all commands<br>%wheel ALL=(ALL) ALL                                                                                             |
| ## Same thing without a password<br>#%wheel ALL=(ALL) NOPASSWD: ALL                                                                                                    |
| $##$ Allows members of the users group to mount and unmount<br>## cdrom as root                                                                                           |
| $\# \#$ Allows members of the users group to shutdown this sys<br># %users localhost=/sbin/shutdown -h now                                                                |
| ## Read drop-in files from /etc/sudoers.d (the # here doe                                                                                                    |
| <mark>^G</mark> Ver ayuda <mark>^O</mark> Guardar <mark>^W</mark> Buscar <mark>^K</mark> Cortar txt <b>^</b><br>^X Salir     ^R Leer fich. ^\ Reemplazar ^U Pegar txt   ^ |

Imágenes: fuente propia

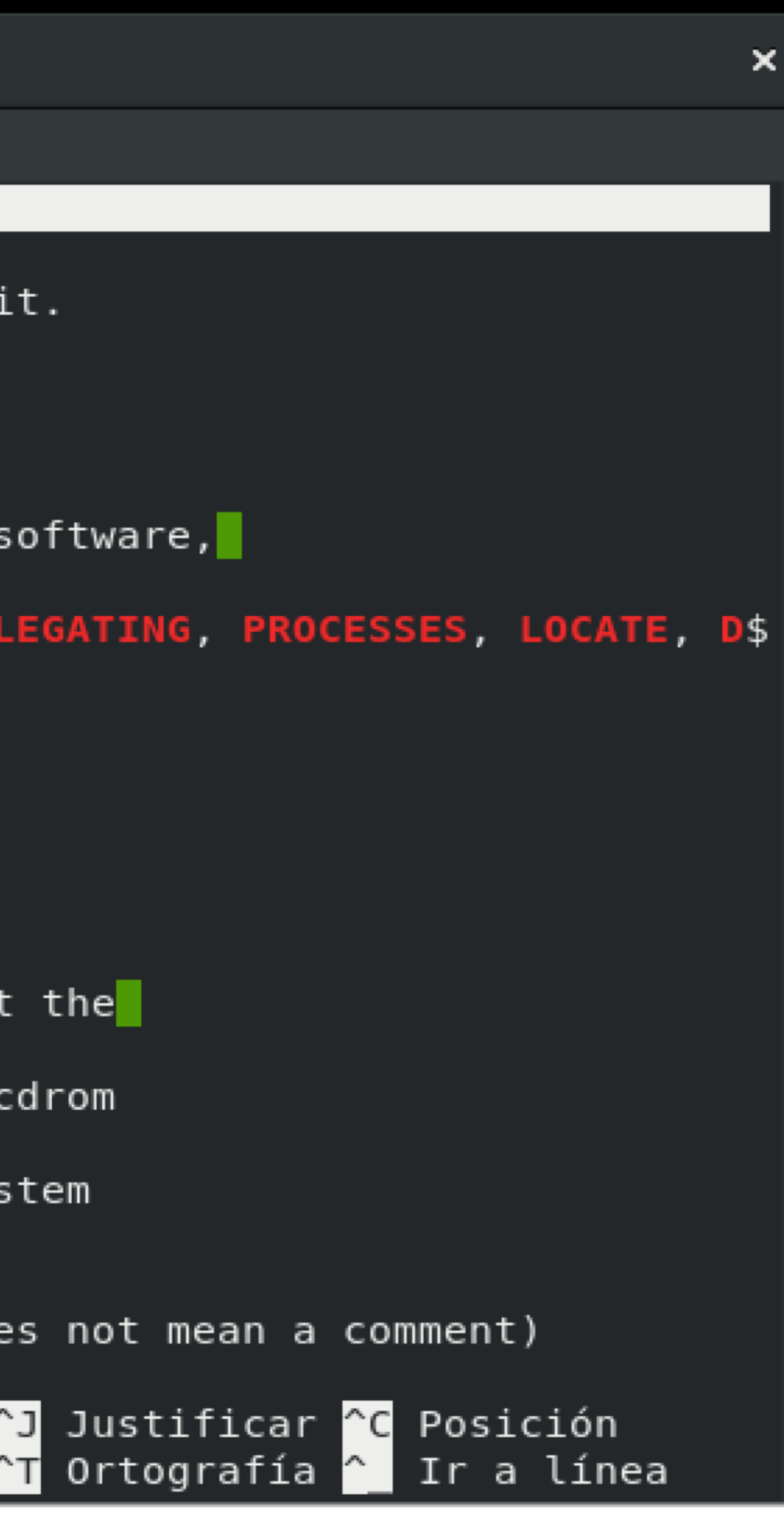

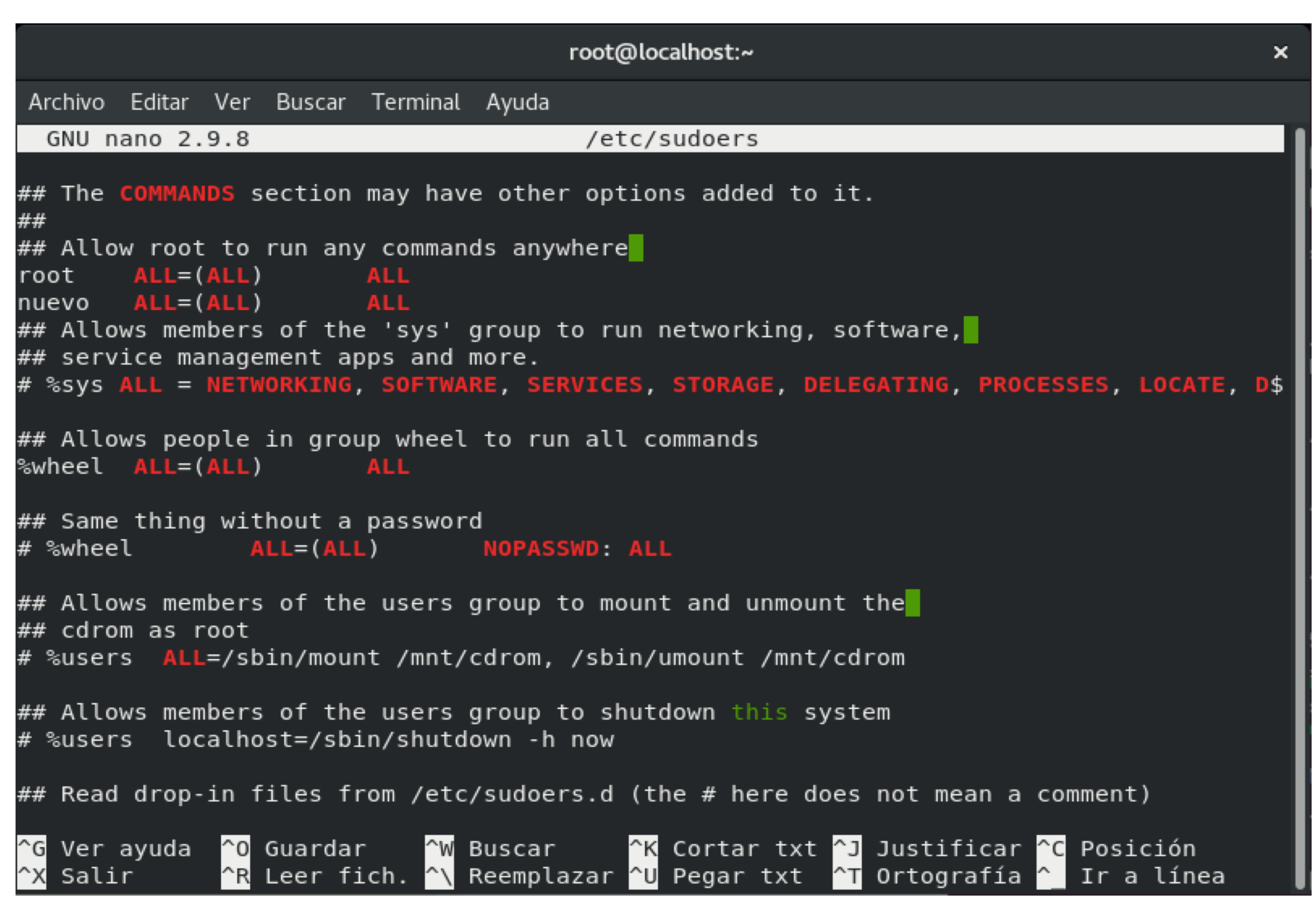

Imágenes: fuente propia

¿Qué tipos de usuarios podemos crear en **01**Windows y Linux?

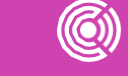

## **Pregunta de reflexión**

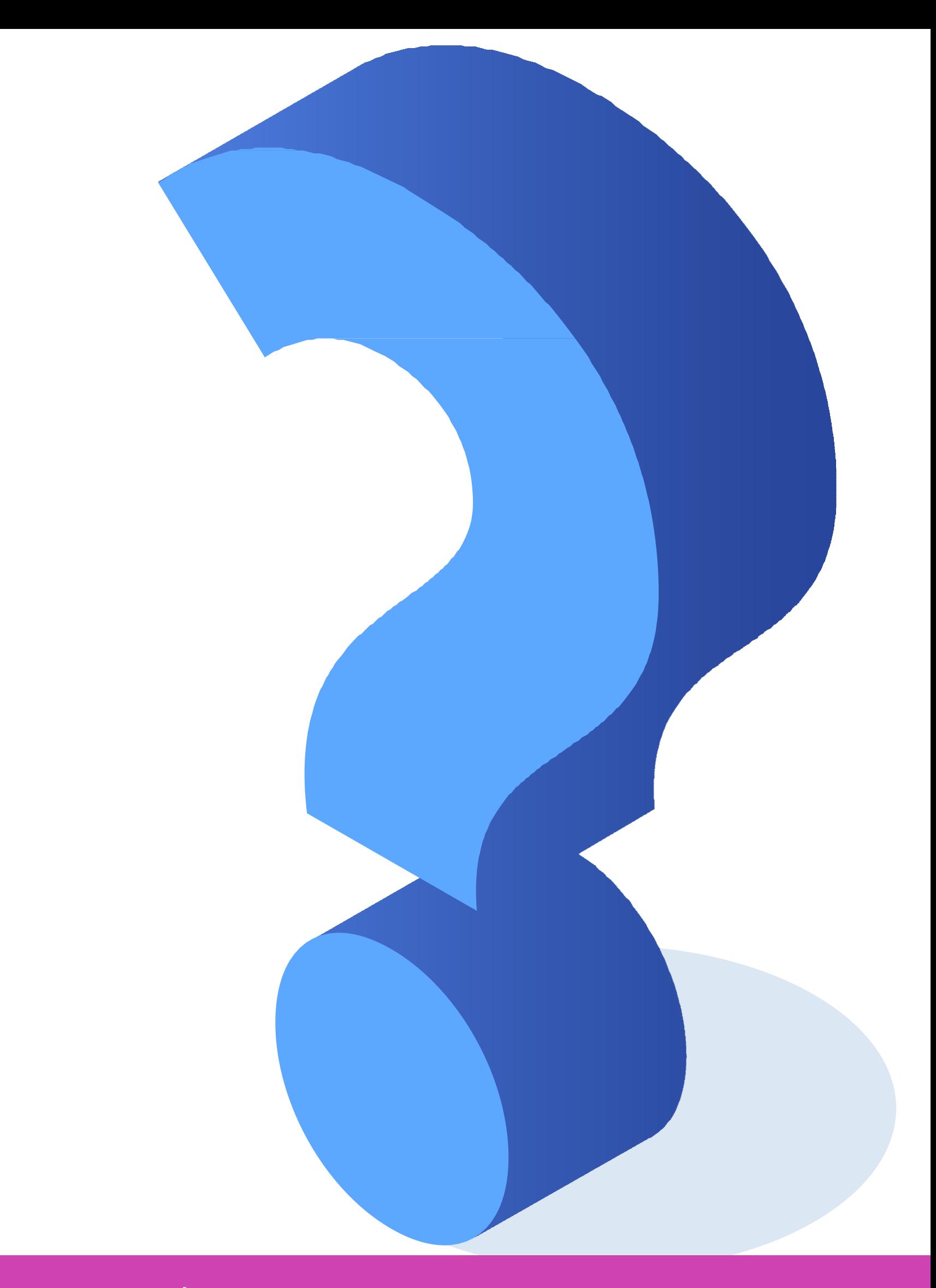

# **Configuración de recursos compartidos según políticas organizativas**

Los recursos como carpetas, impresoras pueden ser compartidos según necesidades de políticas organizativas.

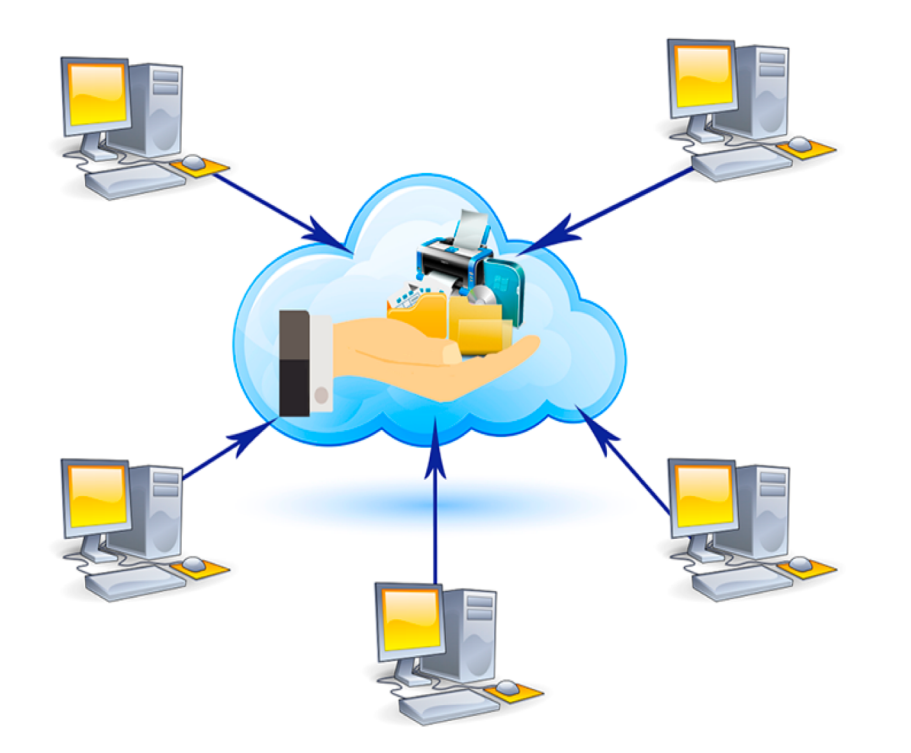

*Imagen: Imagen: http://www.webquestcreator2.com/majwq/ver/verc/47983*

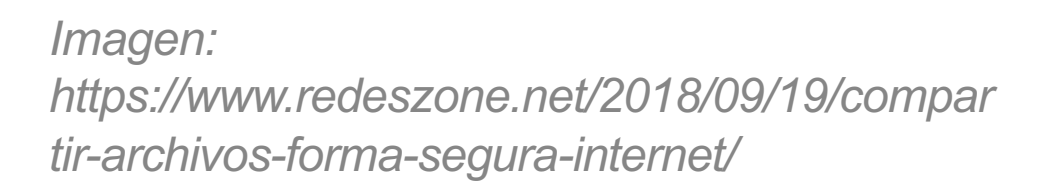

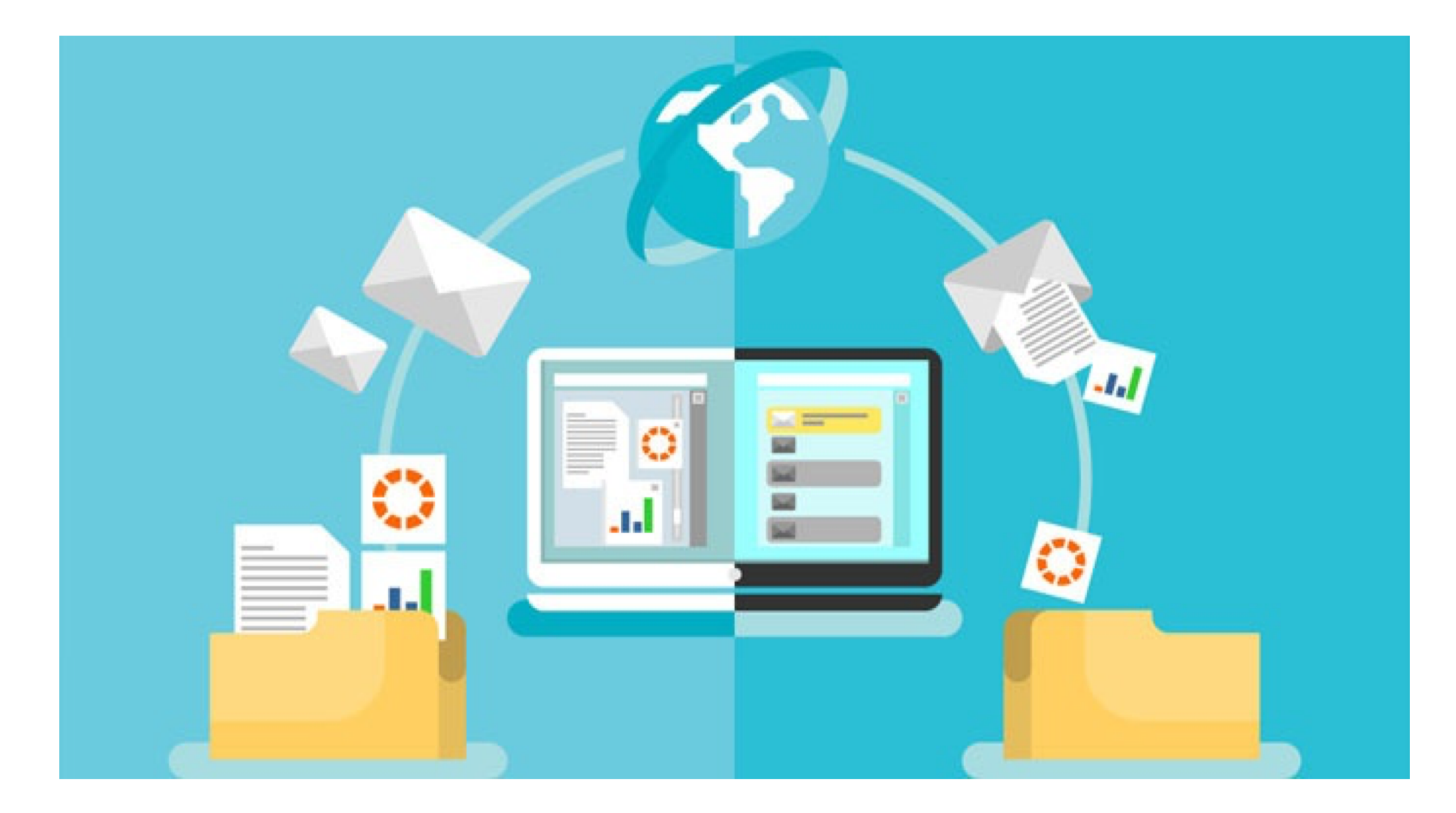

# **Recursos compartidos en Windows**

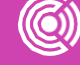

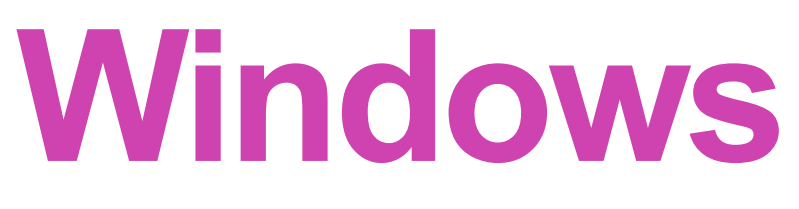

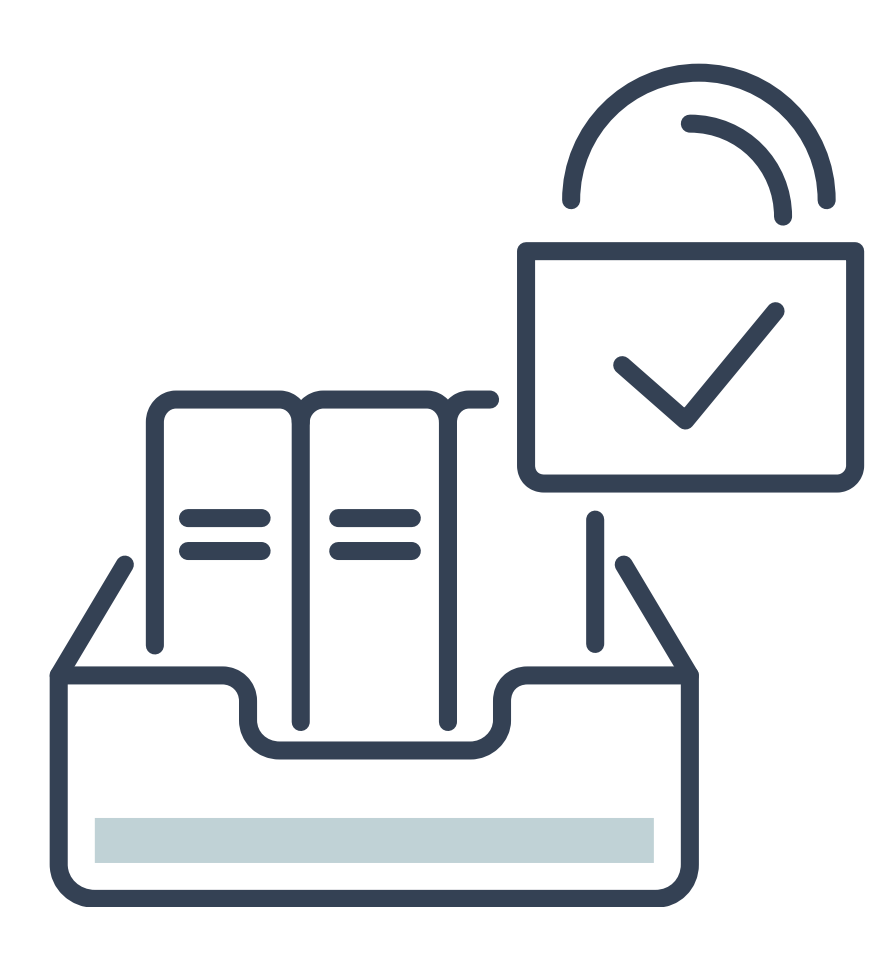

Antes de compartir un recurso, ya sea carpeta o impresora, lo primero que debemos hacer es ir al panel de control, seleccionar centro de redes y recursos compartidos, Cambiar configuración de uso compartido avanzado, nos encontraremos con 3 opciones, perfil privado, invitado o público, todas las redes, seleccionamos perfil privado, luego seleccionar activar la detección de redes, Seleccionar Activar el uso compartido de archivos e impresoras y damos guardar cambios.

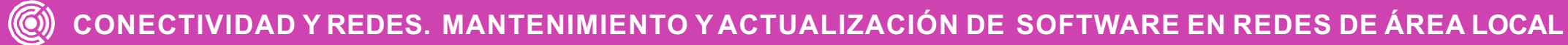

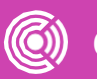

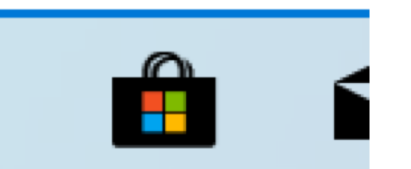

## Mejor coincidencia Panel de control  $\boxed{\bullet}$ Aplicación  $\sum$ Recent Sistema Aplicaciones **33** Configuración **Buscar en Internet**  $\overline{P}$  panel de - Ver resultados web Configuración (3)  $\rho$  panel de control e a â s  $\varphi$  $\circ$

### Ajustar la configuración del equipo

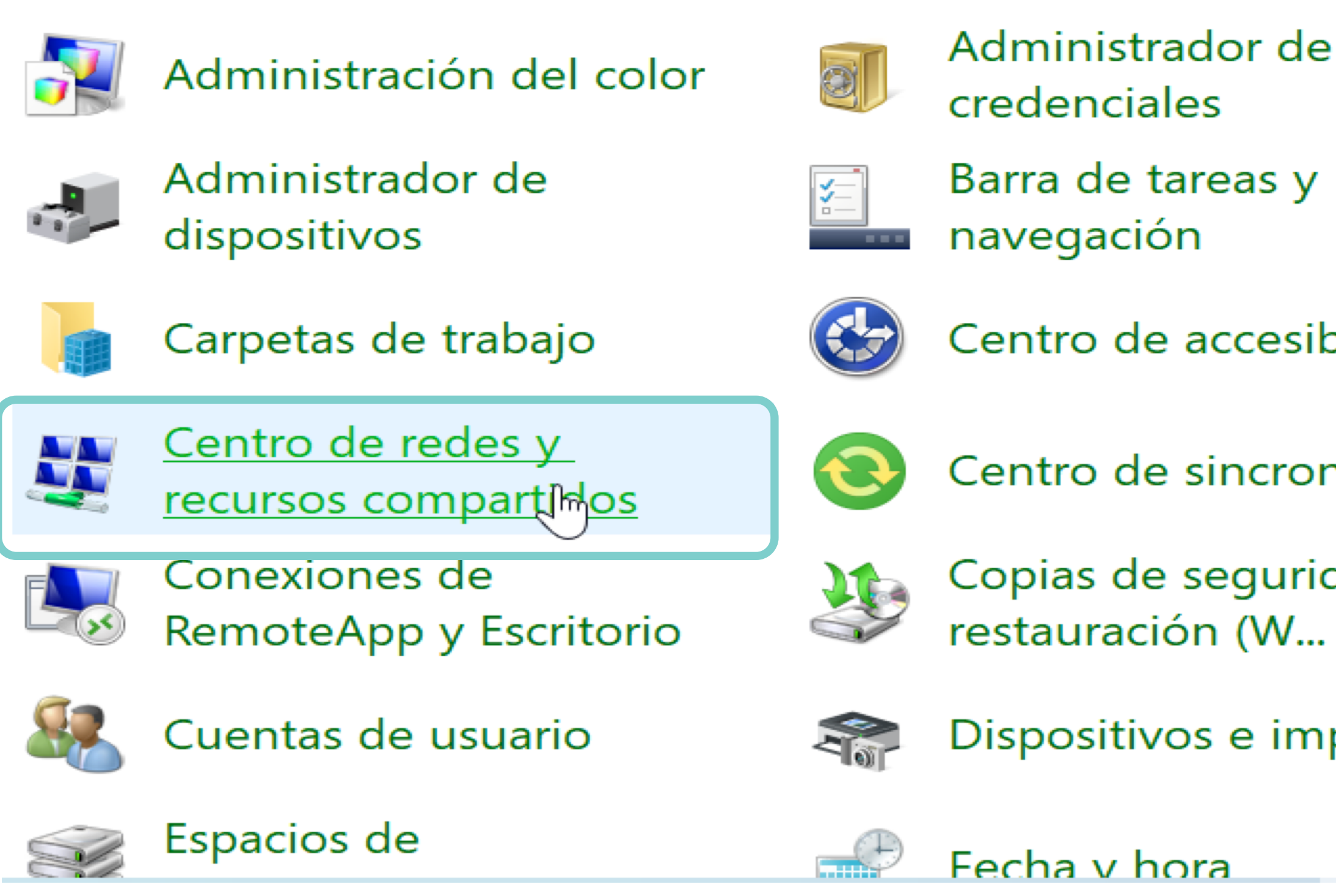

Imagen: fuente propia

![](_page_50_Picture_5.jpeg)

Ver por: Iconos grandes

- 
- 
- 
- 
- Centro de accesibilidad
- Centro de sincronización
- Copias de seguridad y
- Dispositivos e impresoras
	-

![](_page_51_Figure_0.jpeg)

Configurar una conexión de banda ancha, de acceso telefónico o VPN; o bien configurar un enrutador o punto de acceso.

![](_page_51_Picture_57.jpeg)

Solucionar problemas

Diagnosticar y reparar problemas de red u obtener información de solución de problemas.

Consulta también

Firewall de Windows Defender

Opciones de Internet

<sup>1</sup> Configuración de uso compartido avanzado

![](_page_52_Picture_1.jpeg)

### Cambiar opciones de uso compartido para distintos perfiles de red

Windows crea un perfil de red independiente para cada red que use. Puede elegir opciones específicas para cada perfil.

![](_page_52_Picture_64.jpeg)

![](_page_52_Picture_5.jpeg)

![](_page_52_Picture_9.jpeg)

![](_page_52_Picture_10.jpeg)

![](_page_52_Picture_11.jpeg)

![](_page_52_Picture_7.jpeg)

![](_page_53_Picture_3.jpeg)

![](_page_53_Picture_68.jpeg)

Buscar en el Panel de control

 $\Box$ 

 $\times$ 

مر

### os perfiles de red

e. Puede elegir opciones específicas para

![](_page_53_Picture_8.jpeg)

### • Configuración de uso compartido avanzado

![](_page_53_Picture_69.jpeg)

# **Compartir carpetas**

![](_page_54_Picture_3.jpeg)

![](_page_54_Picture_4.jpeg)

Para compartir una carpeta, seleccionamos la carpeta con botón derecho del mouse, seleccionamos propiedades, pestaña uso compartido, compartir, en este punto nos dará a elegir con que usuarios realizaremos compartir, para este ejemplo seleccionamos Everyone, y le damos permiso de lectura y escritura.

![](_page_55_Picture_4.jpeg)

![](_page_55_Figure_1.jpeg)

### 2 Acceso a la red  $\leftarrow$

### Elija a las personas con las que desea compartir

Escriba un nombre y haga clic en Agregar, o haga clic en la flecha para buscar usuarios.

![](_page_56_Picture_32.jpeg)

Tengo problemas para compartir

![](_page_56_Picture_5.jpeg)

### $\times$

![](_page_56_Figure_9.jpeg)

![](_page_56_Picture_10.jpeg)

# **¿Cómo accedemos a la carpeta compartida?**

![](_page_57_Picture_4.jpeg)

![](_page_57_Picture_6.jpeg)

- Para acceder a la carpeta que compartimos, debemos saber su dirección IP, el proceso de cómo acceder a una carpeta compartida desde otro dispositivo es el siguiente; primero debemos conocer la IP del computador que está compartiendo la carpeta, esta información la debe entregar el usuario que está compartiendo el recurso, en el computador que será el cliente de la carpeta compartida debemos abrir la herramienta ejecutar y digitamos la dirección IP anteponiendo los símbolos "\\" y nos dará el acceso a la carpeta compartida.
- Para ver la dirección IP ejecutaremos la consola de comandos Windows desde ejecutar con el comando "cmd" y en la consola utilizaremos el comando "ipconfig".

![](_page_58_Picture_0.jpeg)

![](_page_58_Figure_1.jpeg)

![](_page_58_Picture_3.jpeg)

![](_page_59_Picture_0.jpeg)

![](_page_59_Picture_45.jpeg)

C:\Users\Alumno>ipconfig

Configuración IP de Windows

Adaptador de Ethernet Ethernet0:

![](_page_59_Picture_46.jpeg)

Adaptador de Ethernet Conexión de red Bluetooth:

Estado de los medios. . . . . . . . . . . . medios desconectados Sufijo DNS específico para la conexión. . :

C:\Users\Alumno>

Imágenes: fuente propia

### chos reservados.

950c:b6b4:c558:c692%7

192.168.1.135 255.255.255.0 192.168.1.1

**CONECTIVIDAD Y REDES. MANTENIMIENTO Y ACTUALIZACIÓN DE SOFTWARE EN REDES DE ÁREA LOCAL**

![](_page_60_Figure_5.jpeg)

![](_page_60_Picture_0.jpeg)

![](_page_60_Figure_1.jpeg)

![](_page_60_Picture_3.jpeg)

![](_page_61_Figure_0.jpeg)

![](_page_61_Picture_2.jpeg)

# **Compartir impresora**

![](_page_62_Picture_3.jpeg)

Para compartir la impresora nos dirigimos al panel de control, seleccionamos ver dispositivos e impresoras, damos clic derecho en la impresora a compartir y nos vamos a propiedades, seleccionamos la pestaña compartir y marcamos los cuadros de compartir y damos aceptar.

![](_page_63_Picture_0.jpeg)

![](_page_63_Picture_1.jpeg)

### > Panel de control

## Ajustar la configuración del equipo

![](_page_63_Picture_4.jpeg)

Sistema y seguridad Revisar el estado del equipo Guardar copias de seguridad de los archivos con Historial de archivos Copias de seguridad y restauración (Windows 7)

![](_page_63_Picture_6.jpeg)

### Redes e Internet

Ver el estado y las tareas de red

![](_page_63_Picture_9.jpeg)

Hardware v sonido Ver dispositivos e impresoras

Agregar un dispositivo

![](_page_63_Picture_12.jpeg)

Programas Desinstalar un programa

Imagen: https://www.profesionalreview.com/2018/11/16/compartir-impresora-red-windows-10/

![](_page_63_Picture_15.jpeg)

![](_page_63_Picture_17.jpeg)

Cuentas de usuario

**TELET** 

Cambiar el tipo de cuenta

## Apariencia y personalización

Reloj y región Cambiar formatos de fecha, hora o número

Accesibilidad Permitir que Windows sugiera parámetros de configuración Optimizar la presentación visual

 $\textcircled{\textcircled{\tiny{R}}}\textcircled{\textcircled{\tiny{R}}}$ **CONECTIVIDAD Y REDES. MANTENIMIENTO Y ACTUALIZACIÓN DE SOFTWARE EN REDES DE ÁREA LOCAL**

![](_page_64_Picture_81.jpeg)

### Fig Dispositivos e impresoras

![](_page_64_Figure_1.jpeg)

*Imagen: https://www.profesionalreview.com/2018/11/16/compartir-impresora-red-windows-10/*

![](_page_65_Picture_34.jpeg)

*Imagen: https://www.profesionalreview.com/2018/11/16/compartir-impresora-red-windows-10/*

![](_page_66_Picture_0.jpeg)

# **¿Cómo accedemos a la impresora compartida?**

- 
- 
- 
- 
- 
- 
- 
- 
- 
- 

![](_page_67_Picture_13.jpeg)

Lo primero que debemos saber es la dirección IP del computador que está compartiendo la impresora, una vez ya sabemos cual es la IP, nos dirigimos al panel de control y seleccionamos ver dispositivos e impresoras, en la pestaña superior damos clic a agregar una impresora, elegimos la opción seleccionar una impresora compartida por nombre, ingresamos la dirección IP de donde está compartida la impresora, damos siguiente nos aparecerán los recursos compartidos, en este caso la impresora, damos seleccionar y la impresora ahora nos aparecerá junto a nuestros dispositivos.

![](_page_68_Figure_0.jpeg)

*Imagen: https://www.profesionalreview.com/2018/11/16/compartir-impresora-red-windows-10/*

![](_page_69_Picture_0.jpeg)

### Buscar una impresora por medio de otras opciones

O Mi impresora es un poco antigua. Ayúdame a buscarla.

Seleccionar una impresora compartida por nombre

Ejemplo: \\equipo\impresora o http://equipo/printers/impresora/.printer

○ Agregar una impresora por medio de una dirección TCP/IP o un nombre de host

 $\bigcirc$  Agregar una impresora reconocible de red, inalámbrica o Bluetooth

○ Agregar una impresora local o de red con configuración manual

Imagen: https://www.profesionalreview.com/2018/11/16/compartir-impresora-red-windows-10/

![](_page_69_Picture_9.jpeg)

![](_page_69_Picture_11.jpeg)

 $\times$ 

![](_page_70_Picture_2.jpeg)

![](_page_70_Figure_0.jpeg)

*Imagen: https://www.profesionalreview.com/2018/11/16/compartir-impresora-red-windows-10/*

![](_page_71_Picture_0.jpeg)

*Imagen: https://www.profesionalreview.com/2018/11/16/compartir-impresora-red-windows-10/*
## **Resumen**

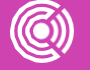

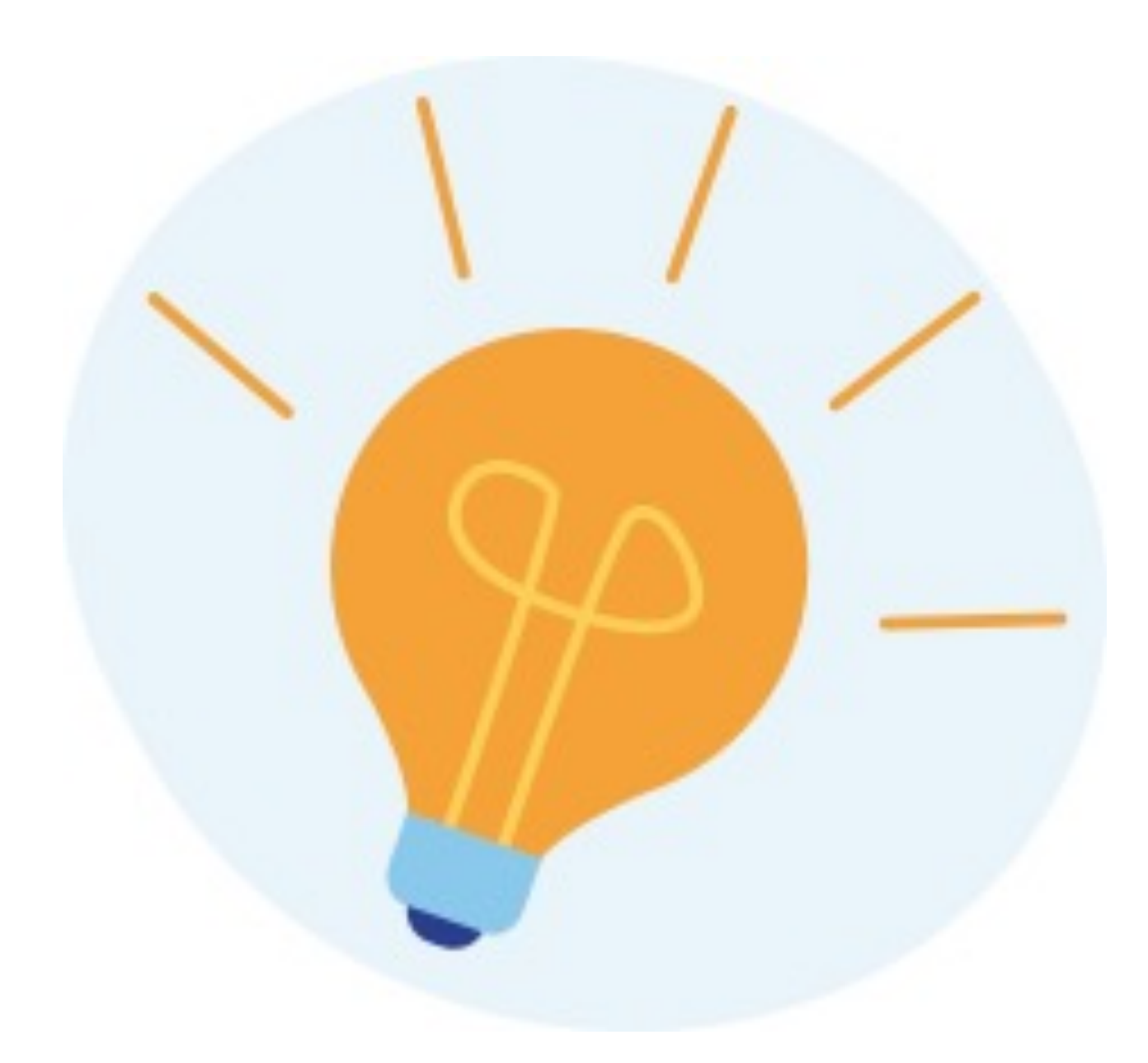

- **La administración** de los usuarios es un proceso muy riguroso, el asignar perfiles equivocados puede poner en peligro información y funcionamiento sensible donde cualquiera pueda manipular de manera errónea el sistema operativo.
- **Los usuarios** están en directa relación con la estructura de la organización en la que se trabaja por lo tanto aquellas personas que tienen mayores responsabilidades suelen requerir permisos de administrador mientras que una persona con menos responsabilidades solo accederá a algunos recursos. **Es vital identificar** estas características con anticipación a dar permisos a los usuarios.

## **Ticket de salida**

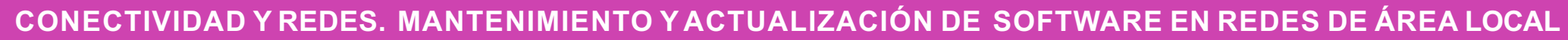

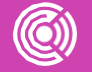

Realiza un esquema comparativo entre la creación de Perfiles de Usuario Linux y Windows.

En una frase resuman el aprendizaje logrado en clases (puede ser participación voluntaria).

En pares realicen una pregunta de la temática revisada en la clase. Esta pregunta debe considerar algunos criterios. **Ej.:** Evitar las respuestas de respuesta SI o NO, o de memoria.

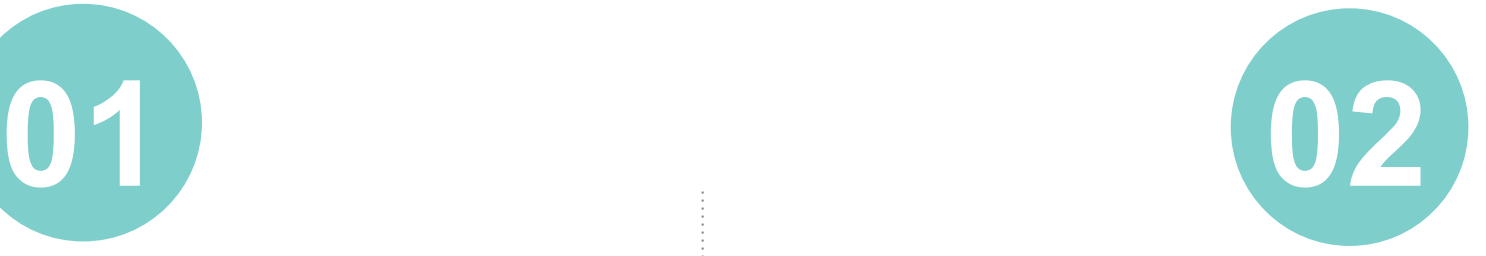

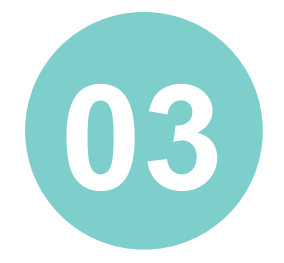

De manera individual elijan un concepto que haya aprendido en la clase y lo verbalicen.

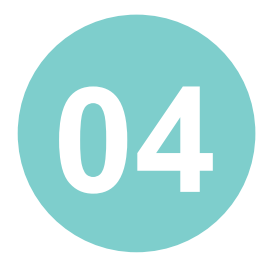

## **Bibliografía**

https://ayudalinux.com/como-gestic

https://answers.microsoft.com/es-e administrador/edd96ab2-1cb6-44f3

https://www.monografias.com/docs F3JCZ4JZMZ#:~:text=Compartir%20r sde%20la%20impresora%20hasta%2

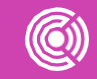